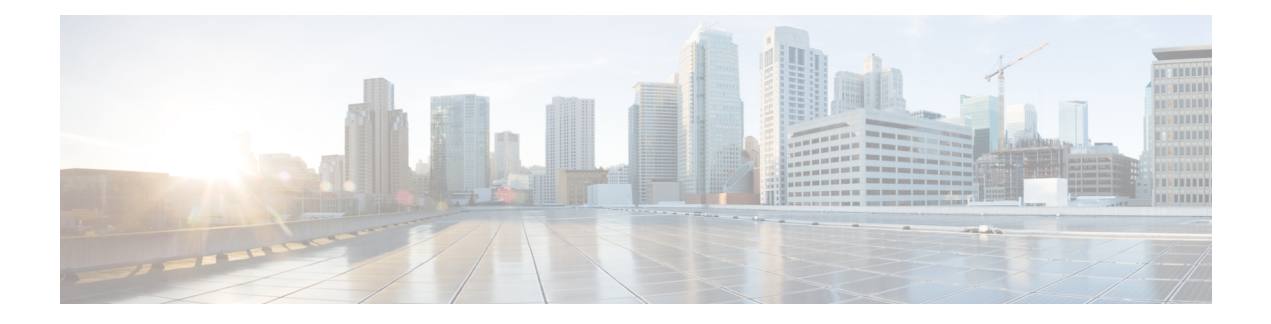

# **Gateway Templates**

This chapter provides information to add and update existing Cisco gateways and ports in the Cisco Unified Communications Manager database using Cisco Unified Communications Manager Bulk Administration (BAT).

- Cisco Gateway [Additions,](#page-0-0) page 1
- Find Gateway [Template,](#page-3-0) page 4
- Add or Edit Gateway [Template,](#page-4-0) page 5
- Gateway [Configuration](#page-14-0) Settings, page 15
- Port [Configuration](#page-42-0) Settings, page 43
- Topics Related to Gateway [Configuration](#page-46-0) Settings, page 47

# <span id="page-0-0"></span>**Cisco Gateway Additions**

You can use BAT to add Cisco gateways to the Cisco Unified Communications Manager database in bulk.

#### **Related Topics**

Add Cisco VG200 [Gateways](#page-0-1) Using BAT, on page 1 Add Cisco Catalyst 6000 (FXS) [Gateways](#page-1-0) and Ports Using BAT, on page 2 Add Cisco VG224 [Gateways](#page-2-0) Using BAT, on page 3 Add Cisco VG202 and Cisco VG204 [Gateway](#page-3-1) Using BAT, on page 4 Topics Related to Gateway [Configuration](#page-46-0) Settings, on page 47

### <span id="page-0-1"></span>**Add Cisco VG200 Gateways Using BAT**

When using BAT to add the Cisco VG200 gateways to the Cisco Unified Communications Manager database, you can configure the following types of trunks or ports:

- Foreign Exchange Station (FXS) ports for analog devices
- Foreign Exchange Office (FXO) for loopstart or groundstart trunks
- T1 Primary Rate Interface (PRI) trunks for ISDN services in North America—Currently available only for Cisco VG200 gateways
- E1 Primary Rate Interface (PRI) trunks for ISDN services in Europe—Currently available only for Cisco VG200 gateways.
- Digital Access T1 protocol trunks

#### **Before You Begin**

Before adding the VG200 gateways to the Cisco Unified Communications Manager database, you must first configure the gateway by using the Cisco IOS software command line interface (CLI). For gateway configuration procedures and commands, refer to the configuration documentation that is supplied with the gateway.

#### **Procedure**

- **Step 1** Create a Cisco VG200 gateway template to define common values for a set of gateways and ports. See the Create Cisco VG200 Gateway [Template](#page-5-0), on page 6.
- **Step 2** Create a CSV data file to define individual values for each gateway and port that you want to add. See the CSV Data File Creation for Cisco VG200 [Gateways](CUCM_BK_B4FA1139_00_bulk-administration-guide_1151_chapter_0110010.pdf#unique_317).
- **Step 3** Insert gateways and ports in the Cisco Unified Communications Manager database. See the Insert [Gateways](CUCM_BK_B4FA1139_00_bulk-administration-guide_1151_chapter_0110010.pdf#unique_318) and Ports to Cisco Unified [Communications](CUCM_BK_B4FA1139_00_bulk-administration-guide_1151_chapter_0110010.pdf#unique_318) Manager.

#### **Related Topics**

Topics Related to Gateway [Configuration](#page-46-0) Settings, on page 47

### <span id="page-1-0"></span>**Add Cisco Catalyst 6000 (FXS) Gateways and Ports Using BAT**

You can use BAT to add Cisco Catalyst 6000 (FXS) gateways to the Cisco Unified Communications Manager database. You can also add FXS ports on the Cisco Catalyst 6000 (FXS) analog interface modules for analog devices. You must configure a Gateway Directory Number template to associate with these FXS ports and a Catalyst 6000 (FXS) ports template before adding these ports to the Cisco Unified Communications Manager database.

#### **Before You Begin**

Before using BAT to add the FXS ports for the analog interface modules, you must install the Cisco Catalyst 6000 gateway by performing these tasks:

- **1** Configure the gateway by using Cisco IOS software command line interface. See the documentation that was supplied with your gateway for configuration instructions.
- **2** Use Cisco Unified Communications Manager Administration to add the Cisco Catalyst 6000 gateway in the Cisco Unified Communications Manager database. In Cisco Unified Communications Manager Administration, choose **Device** > **Gateway** and click **Add New**. Choose the Cisco Catalyst 6000 24 Port FXS Gateway and device protocol and then click **Next**.

#### **Procedure**

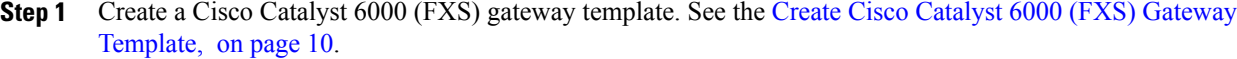

- **Step 2** To define common values for a set of FXS ports, create a Cisco Catalyst 6000 (FXS) ports template. See the FXS/FXO Port [Configuration](#page-21-0) Field Descriptions, on page 22.
- **Step 3** To define individual values for the FXS ports that you want to add, create a CSV data file. See the [Create](CUCM_BK_B4FA1139_00_bulk-administration-guide_1151_chapter_0110010.pdf#unique_321) CSV Data File for Cisco [Catalyst](CUCM_BK_B4FA1139_00_bulk-administration-guide_1151_chapter_0110010.pdf#unique_321) 6000 (FXS) Ports.
- **Step 4** Insert gateways and ports in the Cisco Unified Communications Manager database. See the Insert [Gateways](CUCM_BK_B4FA1139_00_bulk-administration-guide_1151_chapter_0110010.pdf#unique_318) and Ports to Cisco Unified [Communications](CUCM_BK_B4FA1139_00_bulk-administration-guide_1151_chapter_0110010.pdf#unique_318) Manager.

#### **Related Topics**

Topics Related to Gateway [Configuration](#page-46-0) Settings, on page 47

### <span id="page-2-0"></span>**Add Cisco VG224 Gateways Using BAT**

When using BAT to add the Cisco VG224 gateways to the Cisco Unified Communications Manager database, you can configure the following types of trunks or ports:

• Foreign Exchange Station (FXS) ports for analog devices

#### **Before You Begin**

Before adding the VG224 gateways to the Cisco Unified Communications Manager database, you must first configure the gateway by using the Cisco IOS software command line interface (CLI). For gateway configuration procedures and commands, refer to the configuration documentation that is supplied with the gateway.

#### **Procedure**

- **Step 1** Create a Cisco VG224 gateway template to define common values for a set of gateways and ports. See the Create Cisco VG224 Gateway [Template,](#page-10-0) on page 11.
- **Step 2** Create a CSV data file to define individual values for each gateway and port that you want to add. See the CSV Data Files Creation for Cisco VG224 [Gateways](CUCM_BK_B4FA1139_00_bulk-administration-guide_1151_chapter_0110010.pdf#unique_323) and Ports.
- **Step 3** Insert gateways and ports in the Cisco Unified Communications Manager database. See the Insert [Gateways](CUCM_BK_B4FA1139_00_bulk-administration-guide_1151_chapter_0110010.pdf#unique_318) and Ports to Cisco Unified [Communications](CUCM_BK_B4FA1139_00_bulk-administration-guide_1151_chapter_0110010.pdf#unique_318) Manager.

#### **Related Topics**

Topics Related to Gateway [Configuration](#page-46-0) Settings, on page 47

### <span id="page-3-1"></span>**Add Cisco VG202 and Cisco VG204 Gateway Using BAT**

You must perform the following tasks to insert Cisco VG202 or VG204 gateway and ports to Cisco Unified Communications Manager.

#### **Before You Begin**

Before adding the VG202 or VG204 gateways to the Cisco Unified Communications Manager database, you must first configure the gateway by using the Cisco IOS software command line interface (CLI). For gateway configuration procedures and commands, refer to the configuration documentation that is supplied with the gateway.

#### **Procedure**

- **Step 1** [Create](#page-12-0) a Cisco gateway template to define common values for a set of gateways and ports. See the Create Cisco VG202 or VG204 Gateway [Template,](#page-12-0) on page 13.
- **Step 2** Create a CSV data file to define individual values for each gateway and port that you want to add. See the CSV Data File Creation for Cisco VG202 and VG204 [Gateways](CUCM_BK_B4FA1139_00_bulk-administration-guide_1151_chapter_0110010.pdf#unique_325).
- **Step 3** Insert gateways and ports in the Cisco Unified Communications Manager database. See the Insert [Gateways](CUCM_BK_B4FA1139_00_bulk-administration-guide_1151_chapter_0110010.pdf#unique_318) and Ports to Cisco Unified [Communications](CUCM_BK_B4FA1139_00_bulk-administration-guide_1151_chapter_0110010.pdf#unique_318) Manager.

#### **Related Topics**

Topics Related to Gateway [Configuration](#page-46-0) Settings, on page 47

## <span id="page-3-0"></span>**Find Gateway Template**

Because you might have several gateway templates, Cisco Unified Communications Manager lets you locate specific template on the basis of specific criteria. Use the following procedure to locate templates.

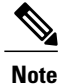

During your work in a browser session, your find/list search preferences get stored in the cookies on the client machine. If you navigate to other menu items and return to this menu item, or if you close the browser and then reopen a new browser window, your Cisco Unified Communications Manager search preferences get retained until you modify your search.

#### **Procedure**

- **Step 1** Choose **Bulk Administration** > **Gateways** > **Gateway Template**. The **Find and List Gateway** window displays.
- **Step 2** From the first **Find Gateways where** drop-down list box, choose one of the following criteria:
	- Name
	- Description
- DN/Route Pattern
- Calling Search Space
- Device Pool
- Route Group Name
- Device Type
- **Step 3** From the second **Find Gateways where** drop-down list box, choose one of the following criteria:
	- begins with
	- contains
	- is exactly
	- ends with
	- is empty
	- is not empty
- **Step 4** Specify the appropriate search text, if applicable.
	- To find all gateways that are registered in the database, click **Find** without entering any search text. **Tip**
- **Step 5** Choose **Show** from the third drop-down list box to show the end points that are associated with gateways, and click **Find**.

A list of discovered templates displays by

- Device Name
- Description
- Device Pool
- Status
- IP Address
- **Step 6** From the list of records, click the device name that matches your search criteria. The **Gateway Configuration** window displays.

#### **Related Topics**

Topics Related to Gateway [Configuration](#page-46-0) Settings, on page 47

## <span id="page-4-0"></span>**Add or Edit Gateway Template**

Use BAT to add or edit VG200, VG202, VG204, VG224 or Cisco Catalyst 6000 (FXS) gateway templates.

#### **Procedure**

- **Step 1** Choose **Bulk AdministrationGatewaysGateway Template**. The Find and List Gateway Template window displays.
	- a) To edit an existing gateway template, see the Find Gateway [Template](#page-3-0), on page 4 and select the gateway that you want to edit.

See the field descriptions for your gateway.

- VG200 Gateway Template Field [Descriptions,](#page-14-1) on page 15
- VG224 Gateway Template Field [Descriptions,](#page-15-0) on page 16
- VG202 and VG204 Gateway Template Field [Descriptions,](#page-16-0) on page 17
- Cisco Catalyst 6000 24 Port FXS Gateway Template Field [Descriptions](#page-17-0), on page 18
- b) To add a new gateway, click Add New. The Add a New Gateway window displays.
- **Step 2** Complete one of the following procedures:
	- a) To create a VG200 template, see the Create Cisco VG200 Gateway [Template,](#page-5-0) on page 6.
	- b) To create Cisco Catalyst 6000 (FXS) Ports template, see Create Cisco Catalyst 6000 (FXS) [Gateway](#page-9-0) [Template,](#page-9-0) on page 10.
	- c) To create a VG224 template, see the Create Cisco VG224 Gateway [Template,](#page-10-0) on page 11.
	- d) To create a VG202 or VG204 template, see the Create Cisco VG202 or VG204 Gateway [Template,](#page-12-0) on page 13.

### <span id="page-5-0"></span>**Create Cisco VG200 Gateway Template**

You must create a Cisco VG200 template and then add endpoint identifiers for the network modules. Configure the following endpoint identifiers in the BAT template:

- Foreign Exchange Station (FXS) ports
- Foreign Exchange Office (FXO) trunks
- T1 PRI trunks
- E1 PRI trunks
- T1 CAS trunks

#### **Procedure**

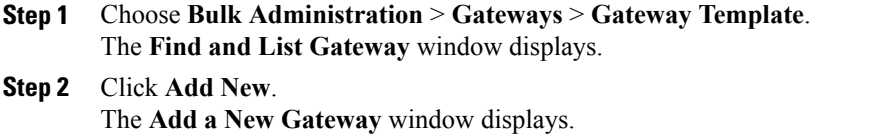

**Step 3** From the **Gateway Type** drop-down list box, select **Cisco VG200** and click **Next**.

The **Gateway Configuration** window displays.

- **Step 4** Enter values for all the fields. See VG200 Gateway Template Field [Descriptions,](#page-14-1) on page 15.
- **Step 5** Click **Save**. When the insert completes, a new field displays on the pane.
- **Step 6** In the Subunit field(s), choose the appropriate type for each subunit field:
	- VIC-2FXS—Foreign Exchange Station (FXS) voice interface card
	- VIC-2FXO—Foreign Exchange Office (FXO) voice interface card
	- VWIC-1MFT-T1—Voice WAN interface card with one endpoint for T1 CAS or T1 PRI
	- VWIC-2MFT-T1—Voice WAN interface card with two endpoints for T1 CAS or T1 PRI
	- VWIC-1MFT-E1—Voice WAN interface card with one endpoint for E1 PRI
	- VWIC-2MFT-E1—Voice WAN interface card with two endpoints for E1 PRI

#### **Step 7** Click **Save.**

When the Status indicates that the update completed, the endpoint identifiers display as links to the right of the subunit drop-down list boxes.

**Step 8** Click an endpoint identifier (for example,  $1/0/0$ ) to configure device protocol information and add ports for the installed types of VICs.

For detailed instructions, see the following procedures:

- Add FXS Ports to VG200 Gateway [Template,](#page-7-0) on page 8
- Add FXO Ports to VG200 Gateway [Template,](#page-7-1) on page 8
- Add Digital Access T1 [\(T1-CAS\)](#page-8-0) Ports to VG200 Gateway Template, on page 9
- Add T1 PRI or E1 PRI Device to VG200 Gateway [Template](#page-9-1), on page 10
- **Step 9** To reset the gateway and apply the changes, click **Reset**.

#### **What to Do Next**

Continue configuring endpoint information and ports as needed.

### **Cisco VG200 Gateway Template Port Additions**

The device protocols and port types that can be configured on VG200 gateways vary by the type of installed voice interface cards.

#### **Related Topics**

Add FXS Ports to VG200 Gateway [Template,](#page-7-0) on page 8 Add FXO Ports to VG200 Gateway [Template](#page-7-1), on page 8 Add Digital Access T1 [\(T1-CAS\)](#page-8-0) Ports to VG200 Gateway Template, on page 9 Add T1 PRI or E1 PRI Device to VG200 Gateway [Template,](#page-9-1) on page 10

#### <span id="page-7-0"></span>**Add FXS Ports to VG200 Gateway Template**

You can use Foreign Exchange Station (FXS) ports to connect to any POTS device. Use this procedure to add FXS ports on a VG200 gateway template.

#### **Before You Begin**

You must add an VG200 gateway template before configuring ports. See the Create Cisco VG200 [Gateway](#page-5-0) [Template,](#page-5-0) on page 6 for instructions.

#### **Procedure**

- <span id="page-7-2"></span>**Step 1** Find the gateway template to which you want to add FXS ports.
- **Step 2** From the **Gateway Template Configuration** window, click the endpoint identifier for the FXS VIC that you want to configure.

The window refreshes and displays the **Gateway Template Configuration** window with the end-point icons.

- **Step 3** Enter the appropriate Gateway Information and Port Information settings, and click **Save**. See the following for field descriptions:
	- FXS/FXO Port [Configuration](#page-21-0) Field Descriptions, on page 22
	- POTS Port [Configuration](#page-42-1) Settings, on page 43
	- After you insert a POTS port, the window refreshes and displays the POTS port information at the bottom of the window. An **Add a new DN** link displays in the **Directory Number Information** area in the left panel. **Note**
- <span id="page-7-3"></span>**Step 4** Click **Add a new DN** to add directory numbers to the POTS port or, if you configured another type of port, go to [Step](#page-8-1) 6, on page 9.
- **Step 5** To return to the main VG200 **Gateway Template Configuration** window for the gateway to which you just added the ports, choose **Back to MGCP Configuration** in the **Related Links** drop-down list box and click **Go**.
- **Step 6** To reset the gateway and apply the changes, click **Reset**.
- **[Step](#page-7-3) 7** Repeat Step 1, on page 8 through Step 5, on page 8 to add additional FXS ports.

#### **Related Topics**

Add or Update Phone Lines in BAT [Template](CUCM_BK_B4FA1139_00_bulk-administration-guide_1151_chapter_011.pdf#unique_91) Find Gateway [Template](#page-3-0), on page 4 Topics Related to Gateway [Configuration](#page-46-0) Settings, on page 47

#### <span id="page-7-1"></span>**Add FXO Ports to VG200 Gateway Template**

Foreign Exchange Office (FXO) ports are used for connecting to a central office or PBX. You can add and configure FXO ports for loop start or ground start on an VG200 gateway template using BAT.

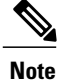

Cisco Unified Communications Manager assumes all loop-start trunks lack positive disconnect supervision. Configure trunks with positive disconnect supervision as ground start, so active calls can be maintained during a Cisco Unified Communications Manager server failover.

#### **Before You Begin**

You must add a VG200 gateway template before configuring ports. See the Create Cisco VG200 [Gateway](#page-5-0) [Template](#page-5-0), on page 6 for instructions.

#### **Procedure**

<span id="page-8-2"></span>**Step 1** Find the gateway template to which you want to add FXS ports.

- **Step 2** From the **Gateway Configuration** window, click the endpoint identifiers of the FXO port that you want to configure.
- <span id="page-8-3"></span>**Step 3** From the **Port Type** drop-down list box, choose either Ground Start or Loop Start. You must choose the same port type for both endpoint identifiers of the VIC-2FXO port. If you choose different port types, a message displays. **Note**
- **Step 4** Enter the appropriate Gateway Configuration and Port Information settings, and click **Save**. See FXS/FXO Port [Configuration](#page-21-0) Field Descriptions, on page 22 for field descriptions.
- <span id="page-8-1"></span>**Step 5** To return to the main VG200 gateway configuration window for the gateway to which you just added the ports, choose **Back to MGCP Configuration** in the **Related Links** drop-down list box and click **Go**.
- **Step 6** To reset the gateway and apply the changes, click **Reset**.
- **[Step](#page-8-3) 7** To add more FXO ports, repeat Step 2, on page 9 through Step 4, on page 9.

#### **Related Topics**

Find Gateway [Template,](#page-3-0) on page 4 Topics Related to Gateway [Configuration](#page-46-0) Settings, on page 47

#### <span id="page-8-0"></span>**Add Digital Access T1 (T1-CAS) Ports to VG200 Gateway Template**

You can use BAT to add Digital Access T1 (T1-CAS) ports to an VG200 gateway template.

#### **Procedure**

- **Step 1** Find the gateway template to which you want to add FXS ports.
- **Step 2** From the **Gateway Configuration** window, click the endpoint identifier of the Digital Access T1 (T1-CAS) port that you want to configure. In the **Device Protocol** drop-down list box that displays, choose Digital Access T1 and click **Next**.
- **Step 3** Enter the appropriate Gateway Configuration settings, and click **Save**.

See the Digital Access T1 Trunks on Cisco VG200 Gateway Template Field [Descriptions](#page-27-0), on page 28 for details.

- **Step 4** To reset the gateway and apply the changes, click **Reset**.
- **Step 5** See the Port [Configuration](#page-42-0) Settings, on page 43 for the appropriate settings for the port type that you choose.

#### **Related Topics**

Find Gateway [Template](#page-3-0), on page 4 Topics Related to Gateway [Configuration](#page-46-0) Settings, on page 47

#### <span id="page-9-1"></span>**Add T1 PRI or E1 PRI Device to VG200 Gateway Template**

You can use BAT to add T1 PRI or E1 PRI device to an VG200 gateway template.

#### **Procedure**

- **Step 1** Find the gateway template to which you want to add FXS ports.
- **Step 2** From the **Gateway Configuration** window, click the endpoint identifier of the T1 PRI or E1 PRI port that you want to configure.
- **Step 3** Configure the T1 PRI or E1 PRI device protocol settings. See T1 PRI or E1 PRI Trunks on Cisco VG200 Gateway Template Field [Descriptions,](#page-30-0) on page 31 for field descriptions.
- **Step 4** Click **Save**.
- **Step 5** To reset the gateway and apply the changes, click **Reset**.

#### **Related Topics**

Find Gateway [Template](#page-3-0), on page 4 Topics Related to Gateway [Configuration](#page-46-0) Settings, on page 47 Find Gateway [Template](#page-3-0), on page 4 Topics Related to Gateway [Configuration](#page-46-0) Settings, on page 47

### <span id="page-9-0"></span>**Create Cisco Catalyst 6000 (FXS) Gateway Template**

Use BAT to create a Cisco Catalyst 6000 FXS gateway template. You must complete all fields unless otherwise noted.

#### **Procedure**

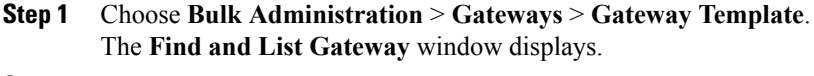

**Step 2** Click **Add New**.

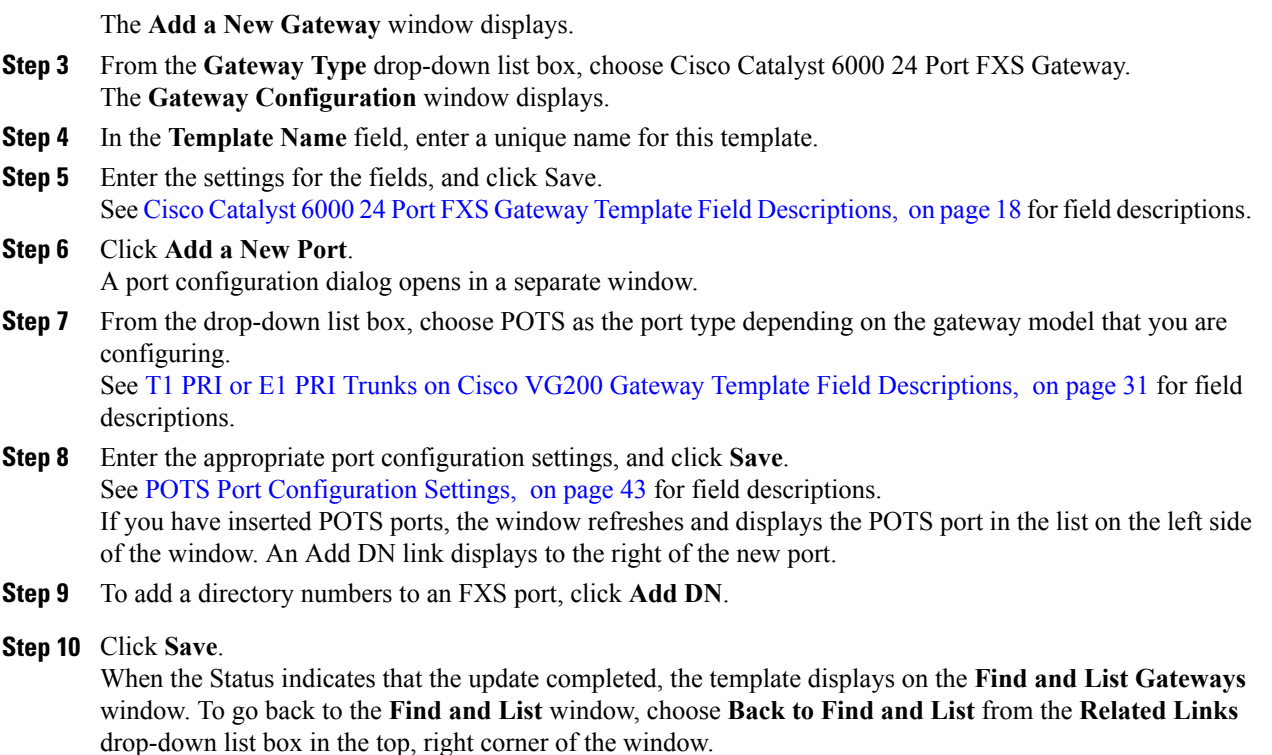

#### **Related Topics**

Add or Update Phone Lines in BAT [Template](CUCM_BK_B4FA1139_00_bulk-administration-guide_1151_chapter_011.pdf#unique_91) Topics Related to Gateway [Configuration](#page-46-0) Settings, on page 47

## <span id="page-10-0"></span>**Create Cisco VG224 Gateway Template**

You must create a Cisco VG224 template and then add endpoint identifiers for the network modules. Configure the following endpoint identifiers in the BAT template:

• Foreign Exchange Station (FXS) ports

#### **Before You Begin**

Use the following procedure to

#### **Procedure**

**Step 1** Choose **Bulk Administration** > **Gateways** > **Gateway Template**.

The **Find and List Gateway** window displays.

**Step 2** Click **Add New**.

П

The Add a New Gateway window displays.

- **Step 3** From the **Gateway Type** drop-down list box, choose **Cisco VG224** and click **Next**. The next **Add a New Gateway** window displays.
- **Step 4** From the **Protocol** drop-down list box, choose **MGCP** or **SCCP** and click **Next**. The Gateway Configuration window displays.
- **Step 5** Enter values for all the fields, and click **Save**. See VG224 Gateway Template Field [Descriptions,](#page-15-0) on page 16 for field descriptions. When the insert completes, a new field displays on the pane.
- **Step 6** In the **Subunit 0** field, choose the appropriate type for the subunit field from the drop-down list box, and click **Save**.
	- VIC-2FXS—Foreign Exchange Station (FXS) voice interface card.

When the Status indicates that the update completed, the endpoint identifiers display as links to the right of the subunit drop-down list boxes.

- **Step 7** Click an endpoint identifier (for example,  $1/0/0$ ) to configure device protocol information and add ports for the installed types of VICs.
- **Step 8** To reset the gateway and apply the changes, click **Reset**.

#### **What to Do Next**

Continue configuring endpoint information and ports as needed.

#### **Related Topics**

Add FXS Ports to VG224 Gateway [Template](#page-11-0), on page 12 Topics Related to Gateway [Configuration](#page-46-0) Settings, on page 47

### <span id="page-11-0"></span>**Add FXS Ports to VG224 Gateway Template**

Use BAT to add FXS ports on a VG224 gateway template. Foreign Exchange Station (FXS) ports are used to connect to POTS devices.

#### **Before You Begin**

<span id="page-11-1"></span>You must add a VG224 gateway template before configuring ports.

#### **Procedure**

- **Step 1** Find the gateway template to which you want to add FXS ports.
- **Step 2** From the **Gateway Template Configuration** window, click the endpoint identifier for the FXS VIC that you want to configure.

The window refreshes and displays the **Gateway Template Configuration** window with the endpoint icons.

- **Step 3** Enter the appropriate Gateway Information and Port Information settings, and click Save. See the following for field descriptions:
	- FXS/FXO Port [Configuration](#page-21-0) Field Descriptions, on page 22

• POTS Port [Configuration](#page-42-1) Settings, on page 43

- After you insert a POTS port, the window refreshes and displays the POTS port information at the bottom of the window. An **Add a new DN** link displays in the **Directory Number Information** area in the left panel. **Note**
- <span id="page-12-2"></span>**Step 4** Click **Add a new DN** to add directory numbers to the POTS port or, if you configured another type of port, go to [Step](#page-12-1) 6.
- <span id="page-12-1"></span>**Step 5** To return to the main VG224 **Gateway Template Configuration** window for the gateway to which you just added the ports, select **Back to MGCP** Configuration in the **Related Links** drop-down list box and click **Go**.
- **Step 6** To reset the gateway and apply the changes, click **Reset**.
- **[Step](#page-12-2) 7** Repeat Step 1 through Step 5 to add additional FXS ports.

#### **Related Topics**

Add or Update Phone Lines in BAT [Template](CUCM_BK_B4FA1139_00_bulk-administration-guide_1151_chapter_011.pdf#unique_91) Create Cisco VG224 Gateway [Template,](#page-10-0) on page 11 Find Gateway [Template,](#page-3-0) on page 4 Topics Related to Gateway [Configuration](#page-46-0) Settings, on page 47

### <span id="page-12-0"></span>**Create Cisco VG202 or VG204 Gateway Template**

You must create a Cisco VG202 or VG204 template and then add endpoint identifiers for the network modules. Configure the following endpoint identifiers in the BAT template:

• Foreign Exchange Station (FXS) ports

#### **Procedure**

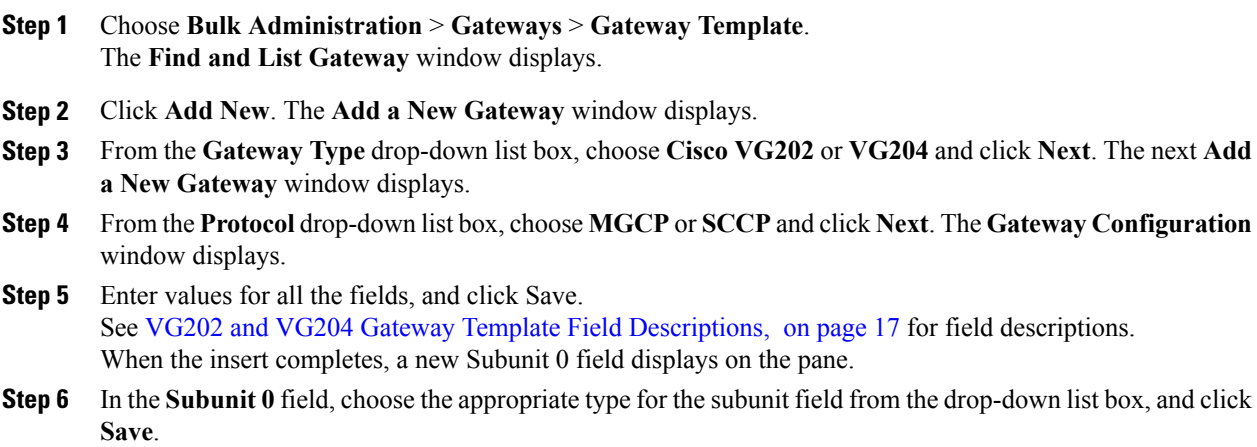

When the Status indicates that the update completed, the endpoint identifiers display as links to the right of the subunit drop-down list boxes.

- **Step 7** Click an endpoint identifier (for example, 0/0) to configure device protocol information and add ports for the installed types of VICs.
- **Step 8** To reset the gateway and apply the changes, click **Reset**.

#### **What to Do Next**

Continue configuring endpoint information and ports as needed.

#### **Related Topics**

Add FXS Ports to VG202 or VG204 Gateway [Template](#page-13-0), on page 14 Find Gateway [Template](#page-3-0), on page 4 Topics Related to Gateway [Configuration](#page-46-0) Settings, on page 47

### <span id="page-13-0"></span>**Add FXS Ports to VG202 or VG204 Gateway Template**

Use BAT to add FXS ports on a VG202 or VG204 gateway template. You can use Foreign Exchange Station (FXS) ports to connect to any POTS device.

#### **Before You Begin**

You must add a VG202 or VG204 gateway template before you configure ports. See the Create Cisco [VG202](#page-12-0) or VG204 Gateway [Template](#page-12-0), on page 13 for instructions.

#### **Procedure**

- <span id="page-13-1"></span>**Step 1** Find the gateway template to which you want to add FXS ports.
- **Step 2** From the **Gateway Template Configuration** window, click the endpoint identifier for the FXS VIC that you want to configure.

The window refreshes and displays the **Gateway Template Configuration** window with the endpoint icons.

- **Step 3** Enter the appropriate Gateway Information and Port Information settings, and click **Save**. See the following for field descriptions:
	- FXS/FXO Port [Configuration](#page-21-0) Field Descriptions, on page 22
	- POTS Port [Configuration](#page-42-1) Settings, on page 43
	- After you insert a POTS port, the window refreshes and displays the POTS port information at the bottom of the window. An **Add a new DN** link displays in the **Directory Number Information** area in the left panel. **Note**
- **Step 4** Click **Add a new DN** to add directory numbers to the POTS port or, if you configured another type of port, go to [Step](#page-14-2) 6, on page 15.
- <span id="page-14-3"></span>**Step 5** To return to the main VG202 or VG204 **Gateway Template Configuration** window for the gateway to which you just added the ports, choose **Back to MGCP Configuration** in the **Related Links** drop-down list box and click **Go** (if you configuring an MGCP gateway).
- <span id="page-14-2"></span>**Step 6** To reset the gateway and apply the changes, click **Reset**.
- **[Step](#page-14-3) 7** Repeat Step 2, on page 14 through Step 5, on page 15 to add additional FXS ports.

#### **Related Topics**

Add or Update Phone Lines in BAT [Template](CUCM_BK_B4FA1139_00_bulk-administration-guide_1151_chapter_011.pdf#unique_91) Find Gateway [Template,](#page-3-0) on page 4 Topics Related to Gateway [Configuration](#page-46-0) Settings, on page 47

## <span id="page-14-0"></span>**Gateway Configuration Settings**

Detailed field descriptions are available for all Cisco-supported gateways and ports that you can add or update using BAT.

#### **Related Topics**

Cisco Catalyst 6000 24 Port FXS Gateway Template Field [Descriptions](#page-17-0), on page 18 Digital Access T1 Trunks on Cisco VG200 Gateway Template Field [Descriptions,](#page-27-0) on page 28 FXS/FXO Port [Configuration](#page-21-0) Field Descriptions, on page 22 Port [Configuration](#page-42-0) Settings, on page 43 T1 PRI or E1 PRI Trunks on Cisco VG200 Gateway Template Field [Descriptions](#page-30-0), on page 31 VG200 Gateway Template Field [Descriptions,](#page-14-1) on page 15 VG202 and VG204 Gateway Template Field [Descriptions,](#page-16-0) on page 17 VG224 Gateway Template Field [Descriptions,](#page-15-0) on page 16

### <span id="page-14-1"></span>**VG200 Gateway Template Field Descriptions**

The following table provides detailed descriptions for VG200 gateway template configuration settings.

#### **Table 1: VG200 Gateway Configuration Settings**

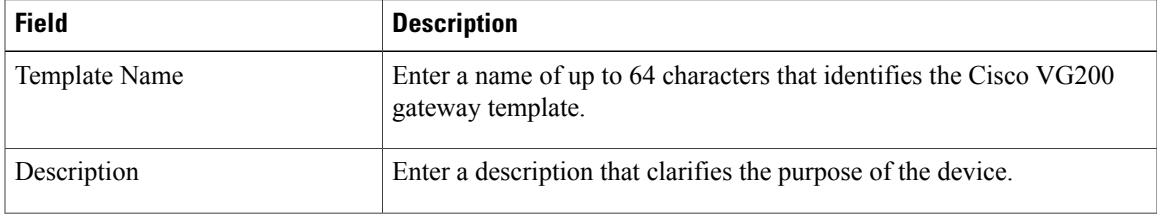

T

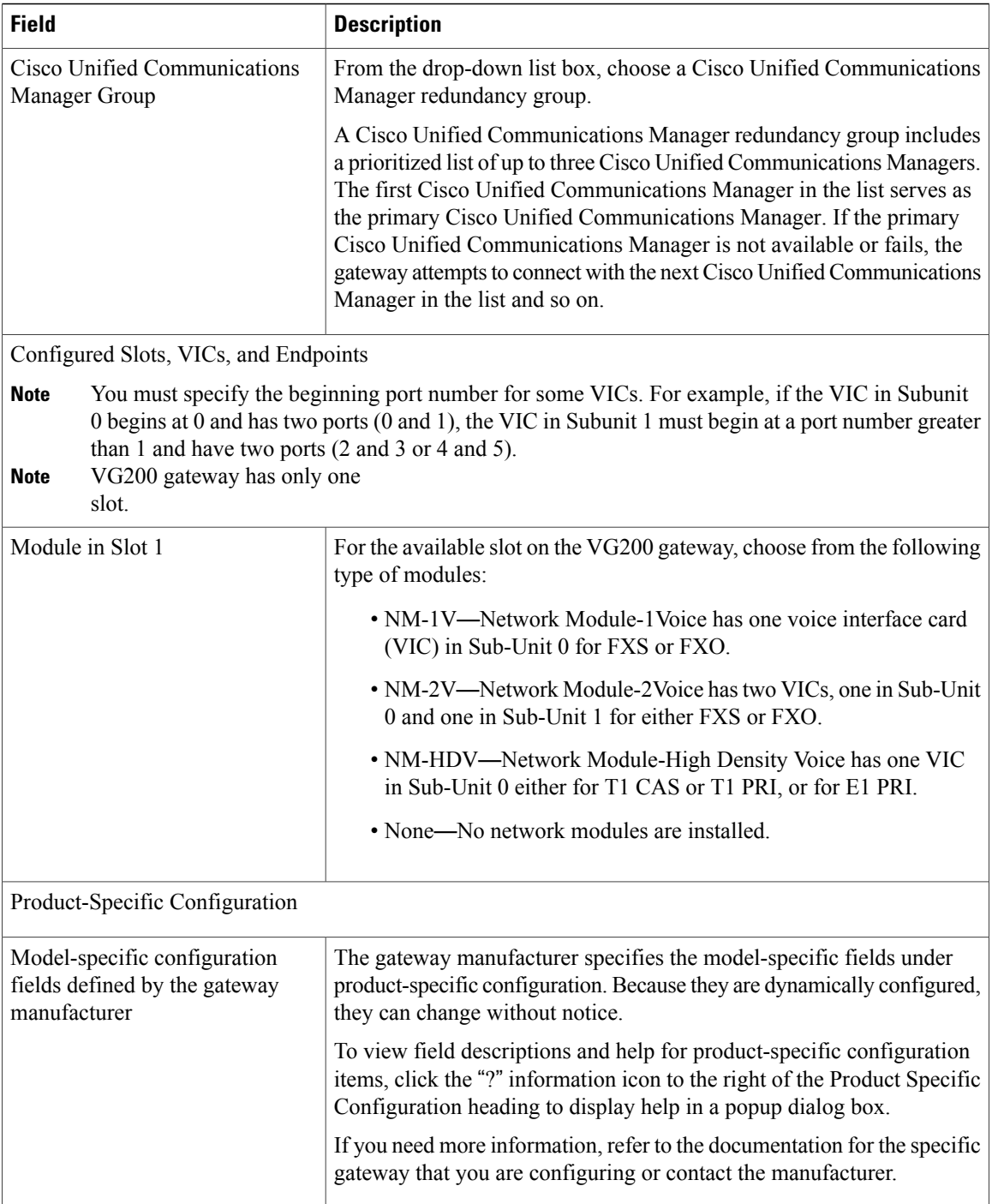

## <span id="page-15-0"></span>**VG224 Gateway Template Field Descriptions**

The following table provides detailed descriptions for VG224 gateway template configuration settings.

Г

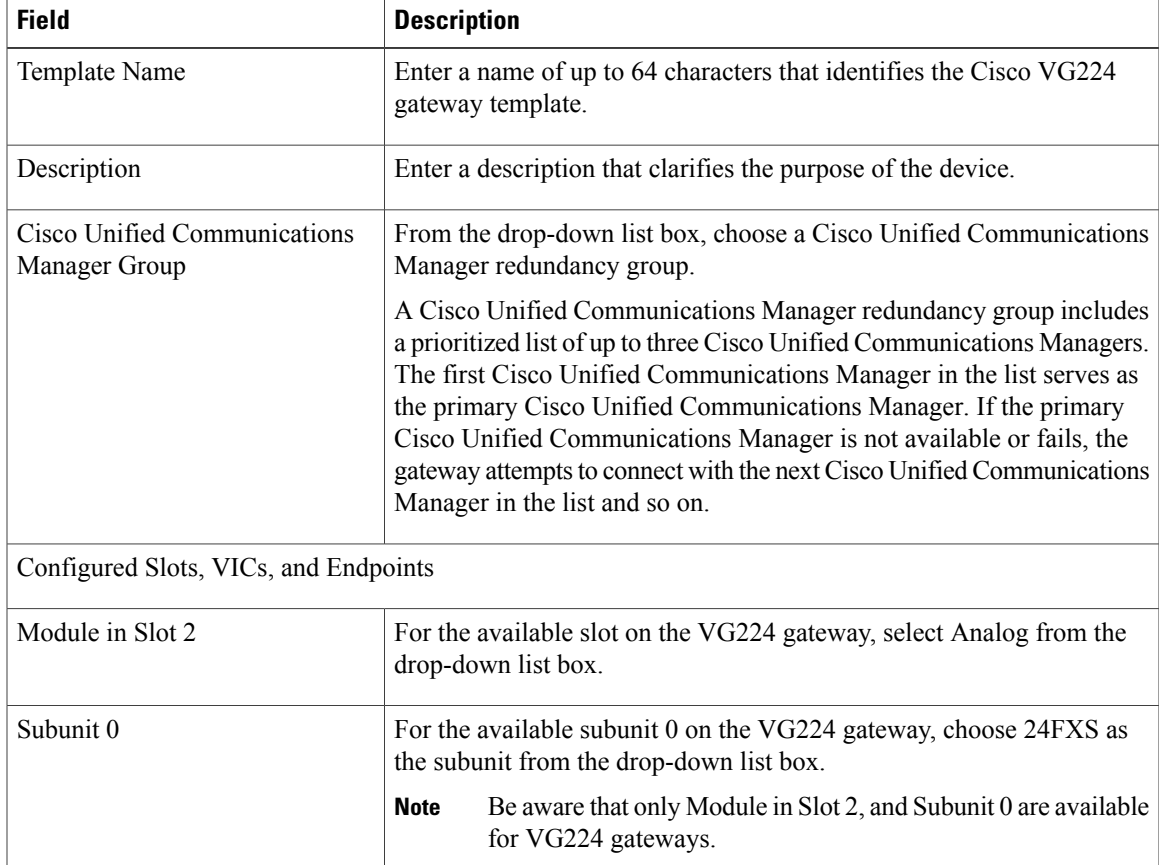

#### **Table 2: VG224 Gateway Configuration Settings**

## <span id="page-16-0"></span>**VG202 and VG204 Gateway Template Field Descriptions**

The following table provides detailed descriptions for VG202 and VG204 gateway template configuration settings.

#### **Table 3: VG202 and VG204 Gateway Configuration Settings**

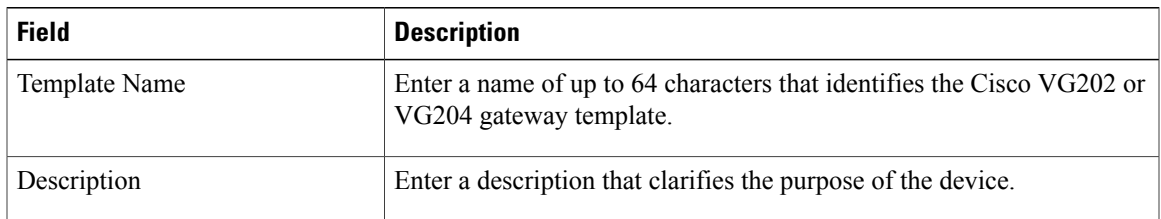

 $\overline{\phantom{a}}$ 

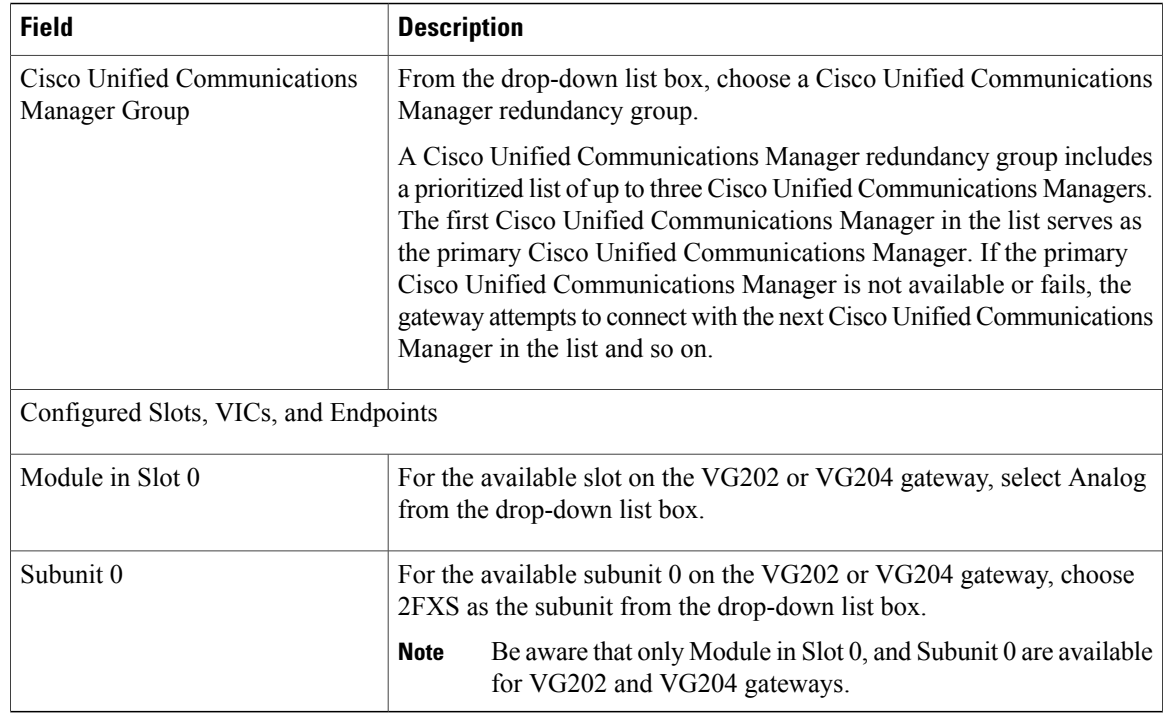

## <span id="page-17-0"></span>**Cisco Catalyst 6000 24 Port FXS Gateway Template Field Descriptions**

The following table lists configuration settings for Cisco Catalyst 6000 24 port FXS gateway template.

**Table 4: Cisco Catalyst 6000 24 Port FXS Gateway Configuration Settings**

| <b>Field</b>                | <b>Description</b>                                                                                                    |
|-----------------------------|----------------------------------------------------------------------------------------------------|
| Description                 | Enter the purpose of the device. The description can include up to 50<br>characters in any language, but it cannot include double-quotes ("),<br>percentage sign $(*)$ , ampersand $(\&)$ , back-slash $(\cdot)$ , or angle brackets<br>$(\leq).$                                                                       |
| Device Pool                 | From the drop-down list box, select the appropriate device pool.<br>The device pool specifies a collection of properties for this device that<br>includes Communications Manager Group, Date/Time Group, Region,<br>and Calling Search Space for auto-registration of devices.                                          |
| Common Device Configuration | Choose the common device configuration to which you want this<br>gateway assigned. The common device configuration includes the<br>attributes (services or features) that are associated with a particular<br>user. You configure the common device configurations in the<br><b>Common Device Configuration window.</b> |
|                             | To see the common device configuration settings, click the View<br>Details link.                                                                                                    |

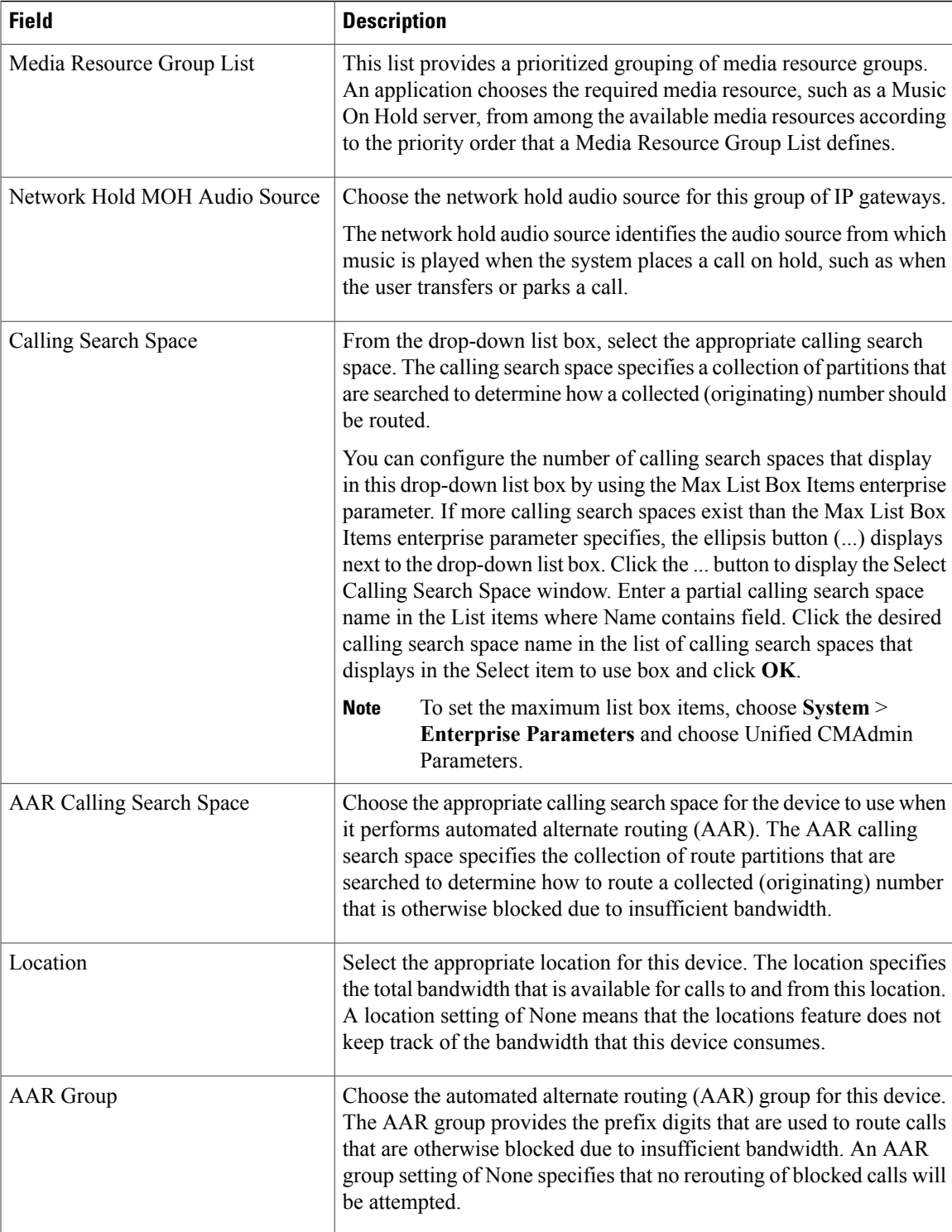

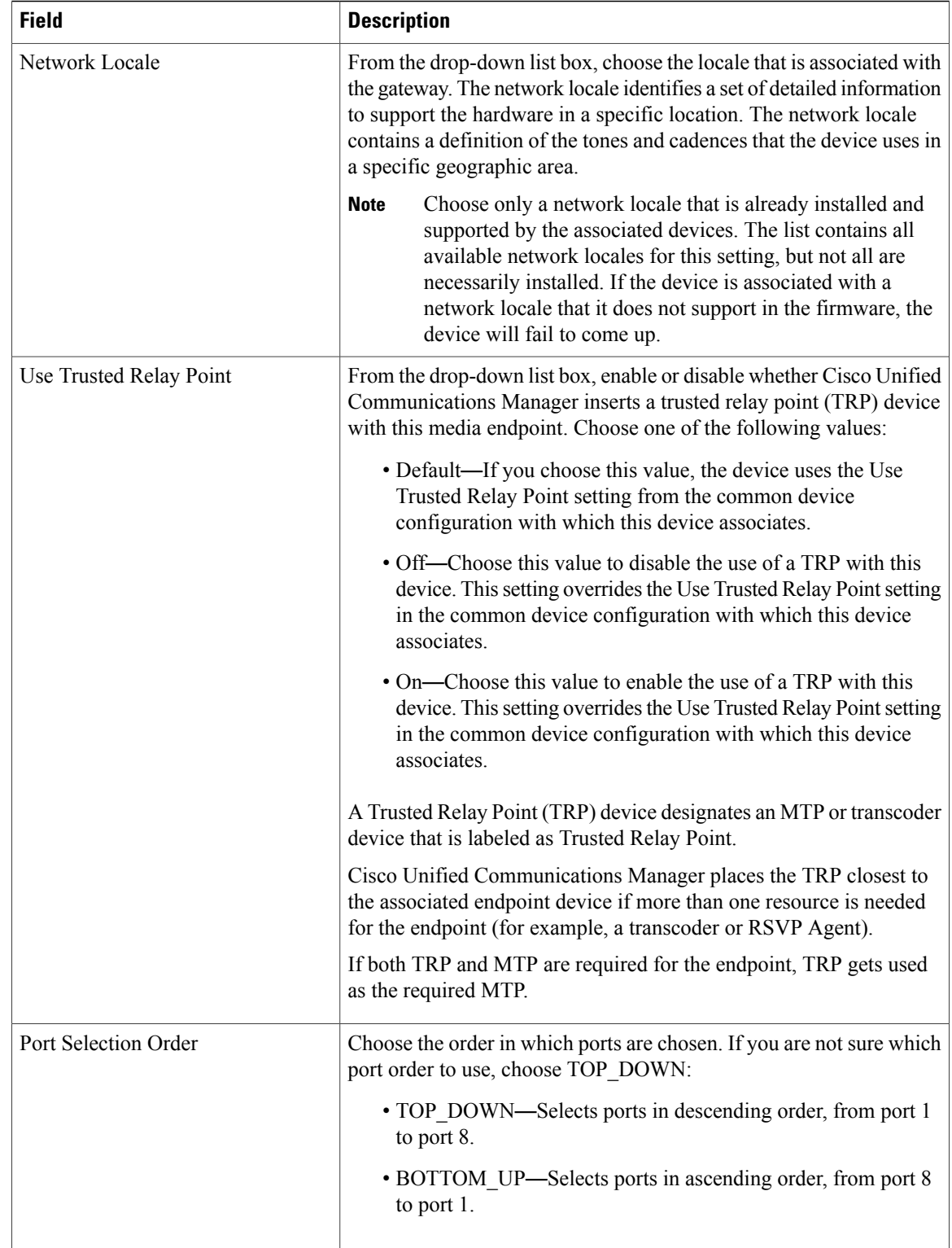

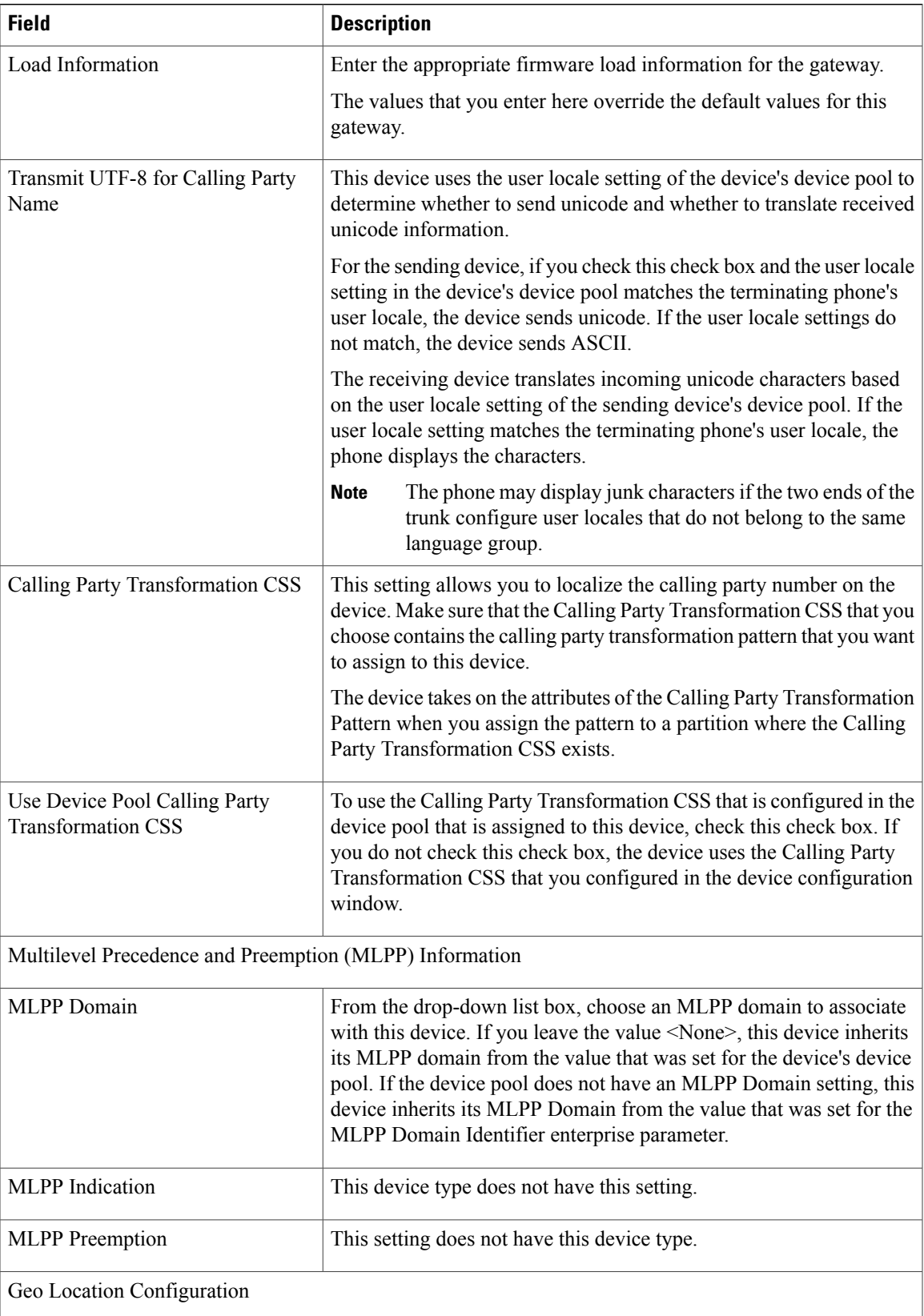

ı

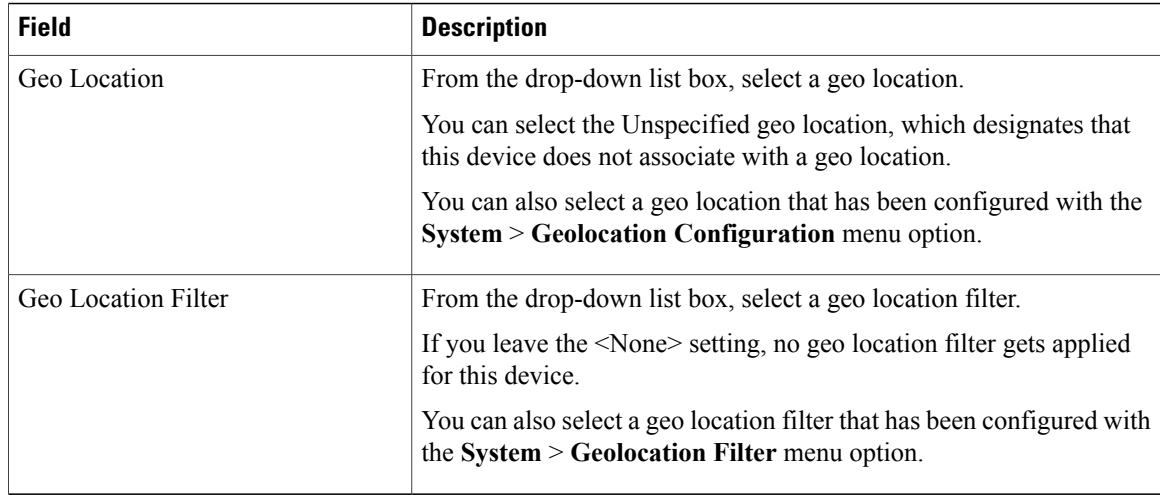

## <span id="page-21-0"></span>**FXS/FXO Port Configuration Field Descriptions**

The following table provides detailed descriptions for FXS/FXO port configuration settings.

For the VG200 gateway, not all switch emulation types support the network side. How you configure the gateway switch type determines whether you may or may not be able to set network side.

**Table 5: FXS/FXO Port Configuration Settings**

| <b>Field</b>          | <b>Description</b>                                                                                                    |
|-----------------------|----------------------------------------------------------------------------------------------------|
| Device Information    |                                                                                                    |
| <b>End-Point Name</b> | For VG200 gateways, this display-only field contains a string that<br>Cisco Unified Communications Manager generates that uniquely<br>identifies the VG200 analog interface.                                                                     |
| Description           | Cisco Unified Communications Manager generates a string that<br>uniquely identifies the analog MGCP description.                                                                                                    |
|                       | For example:                                                                                                    |
|                       | AALN/S0/SU1/1@domain.com                                                                                                    |
|                       | You can edit this field. The description can include up to 50 characters<br>in any language, but it cannot include double-quotes ("), percentage<br>sign ( $\epsilon$ ), ampersand ( $\epsilon$ ), back-slash (\), or angle brackets ( $\leq$ ). |
| Device Pool           | From the drop-down list box, choose the appropriate device pool.                                                                                                    |
|                       | The device pool specifies a collection of properties for this device<br>including Communications Manager Group, Date/Time Group, Region,<br>and Calling Search Space for auto registration of devices.                                           |

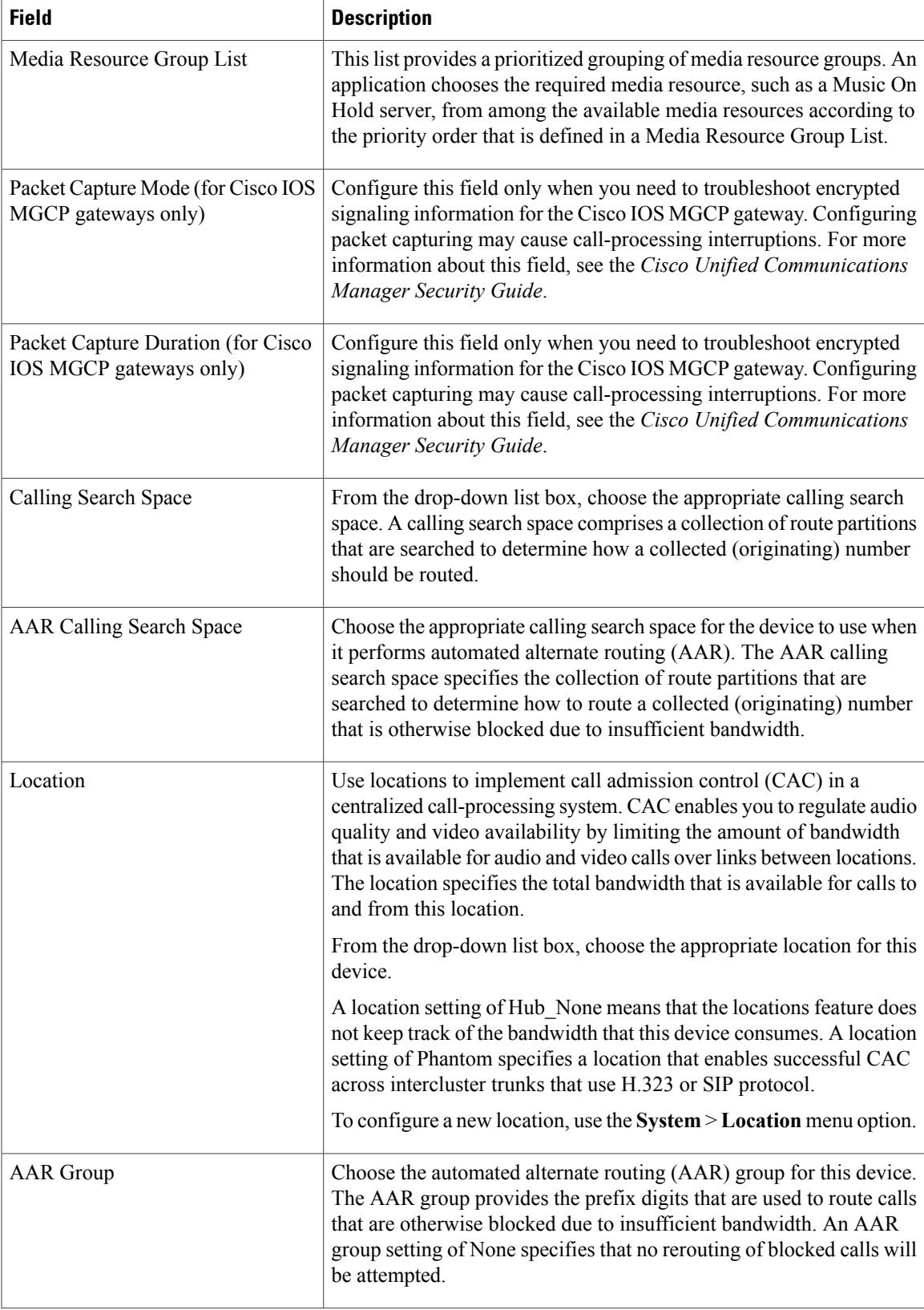

I

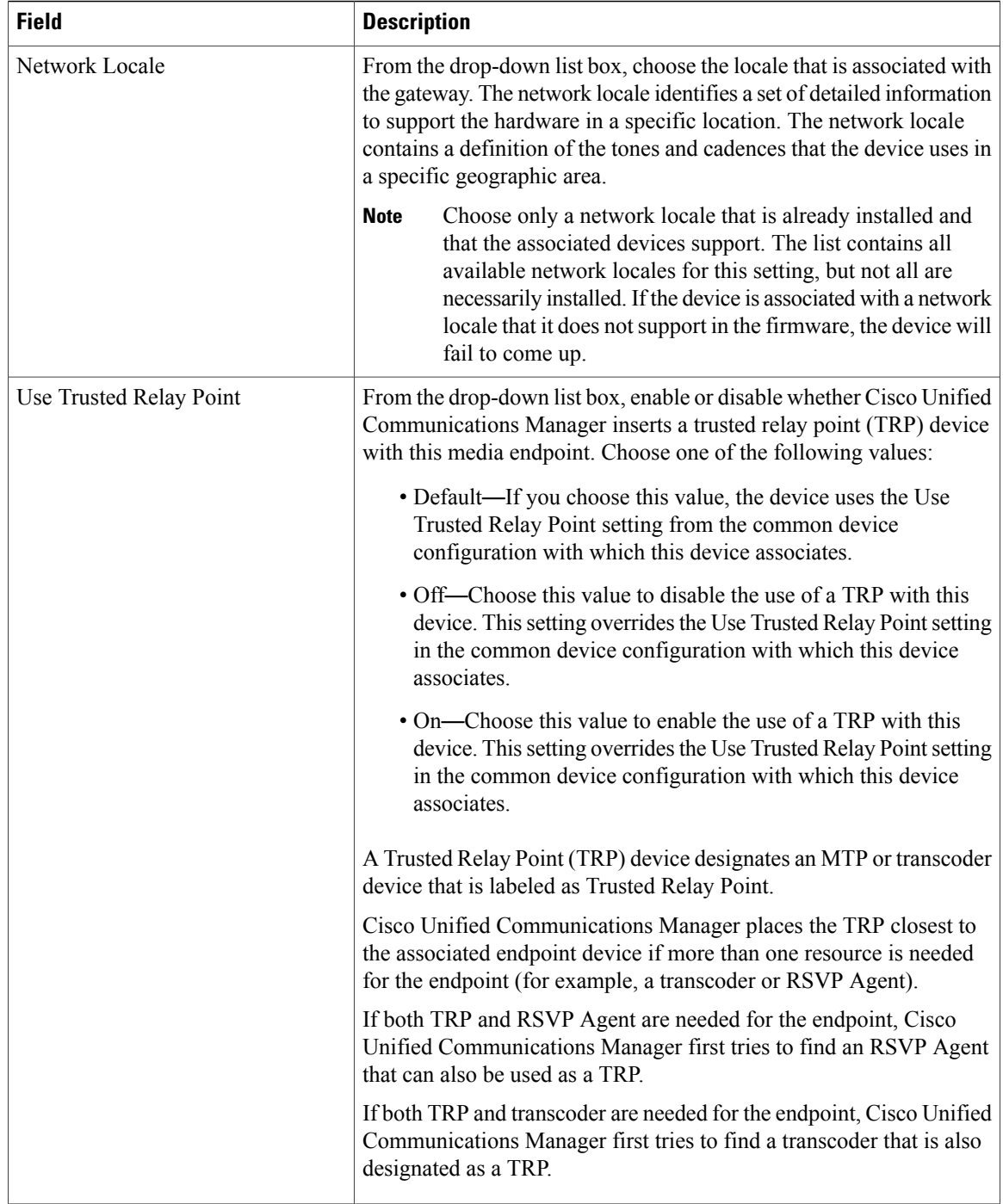

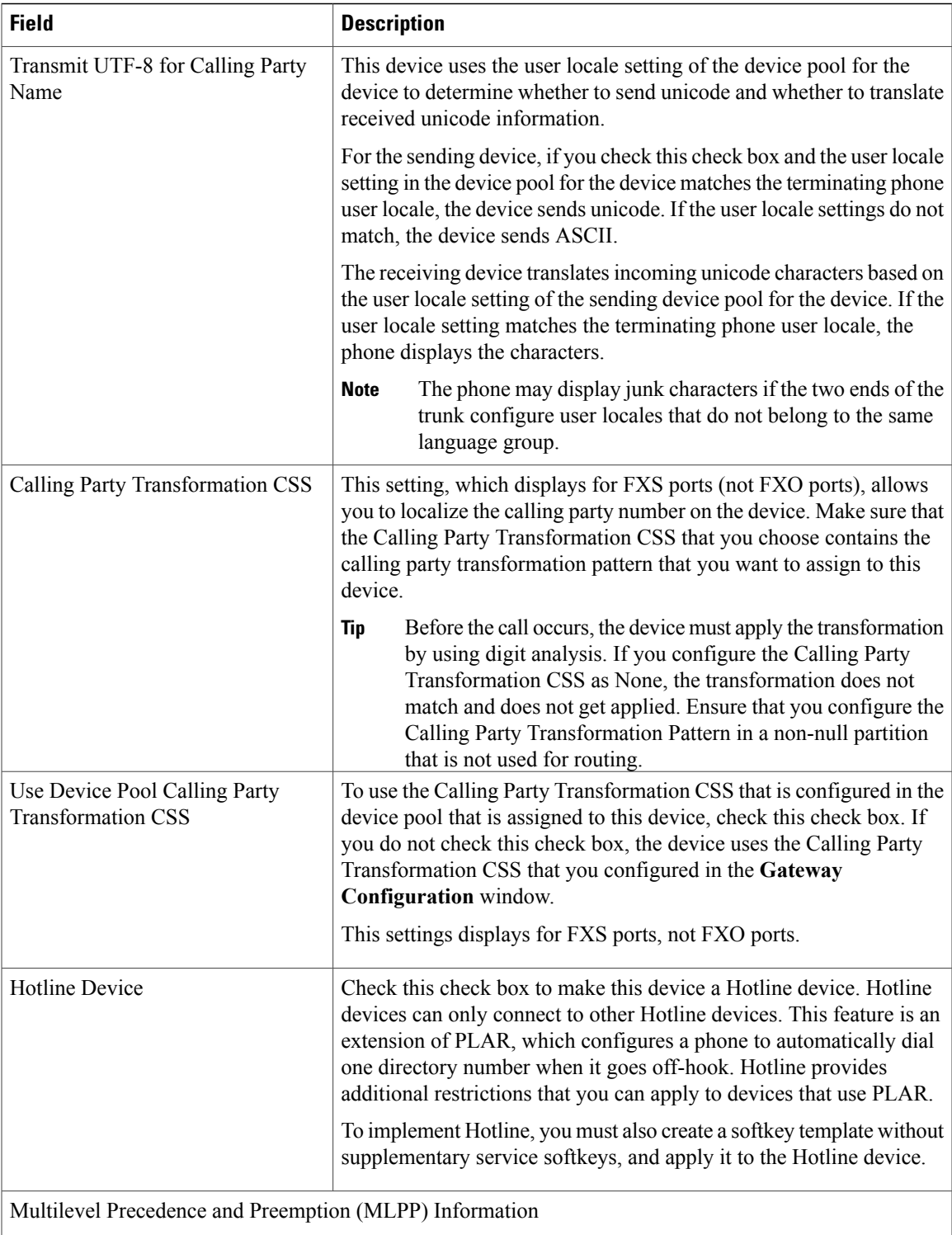

T

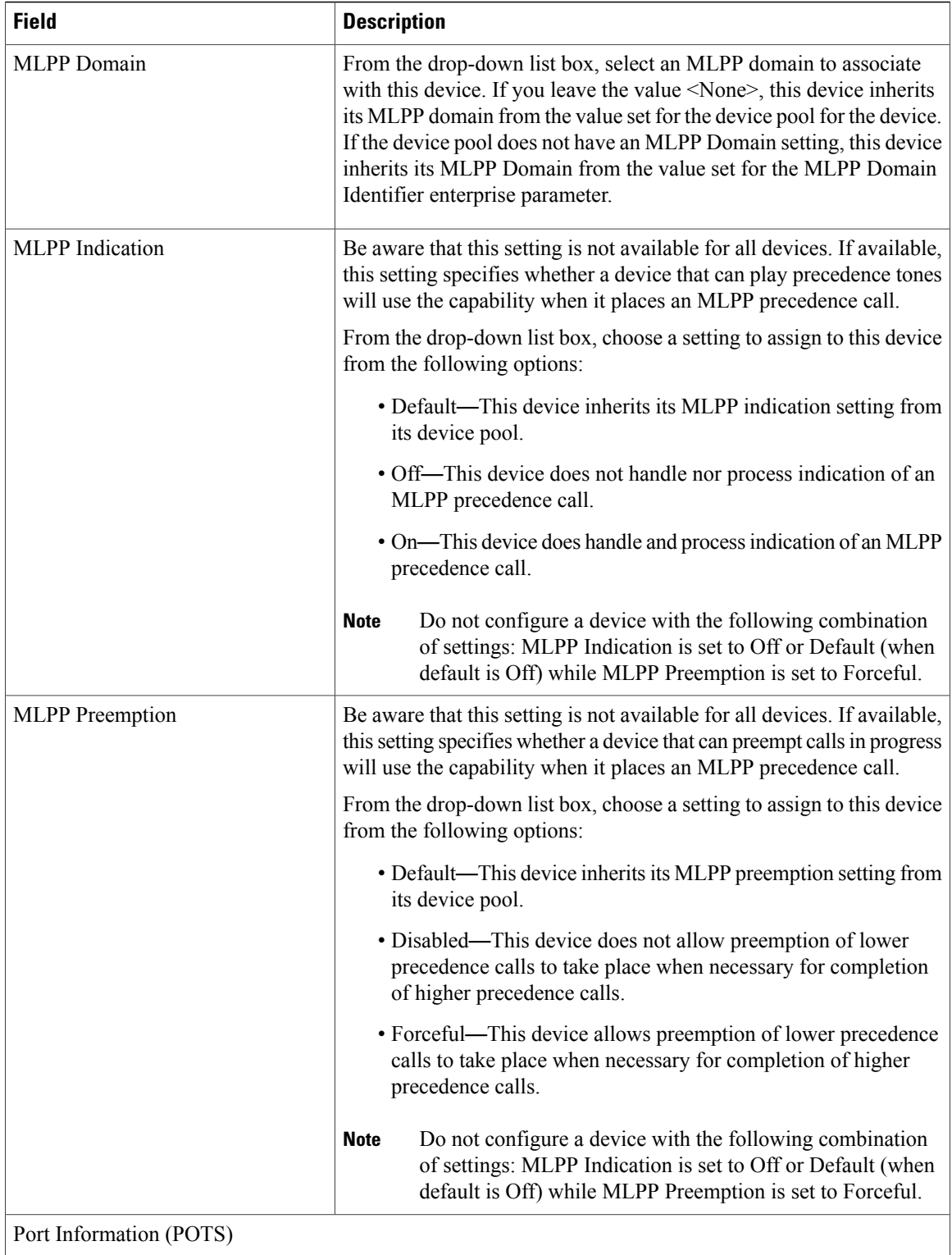

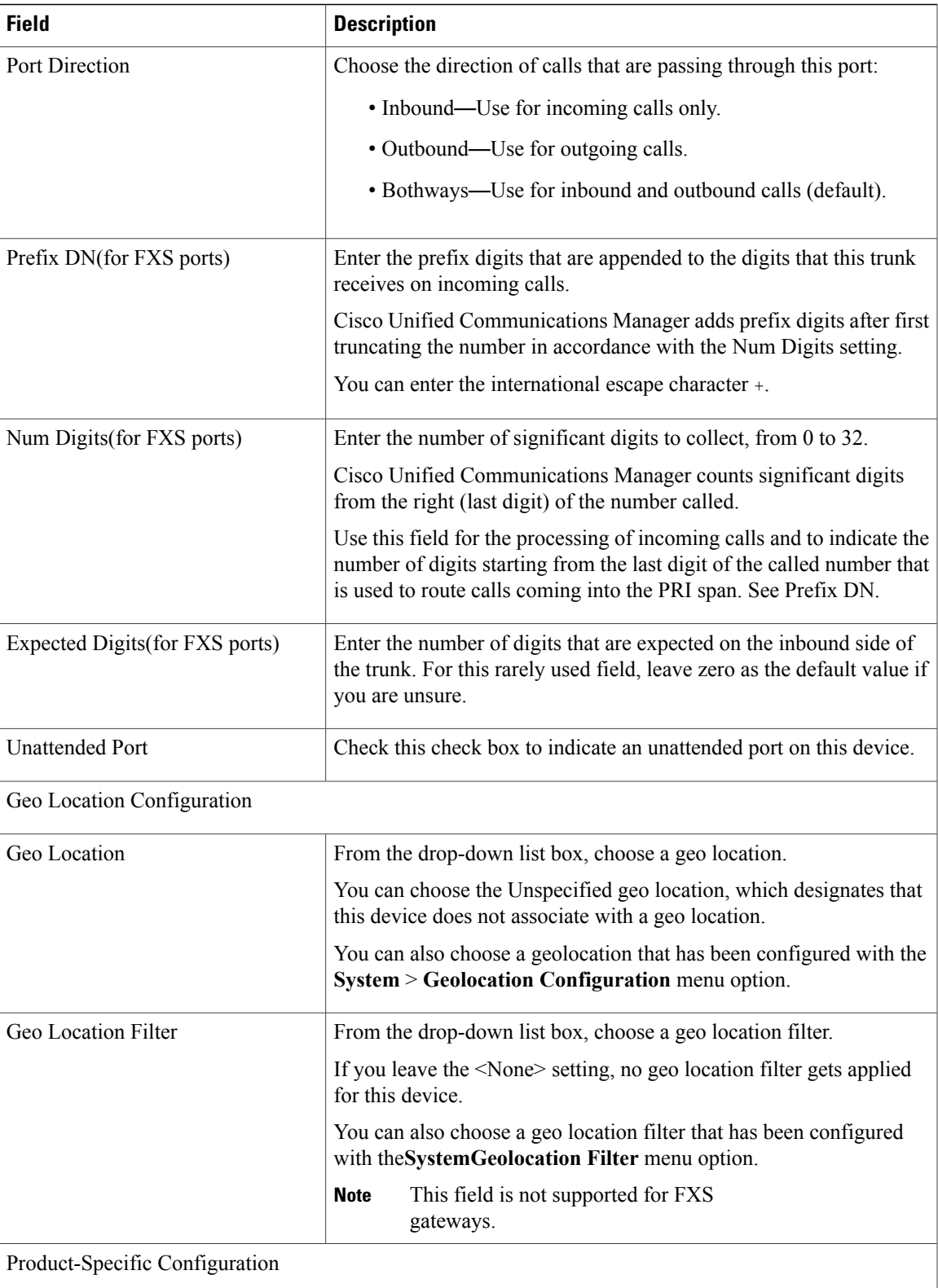

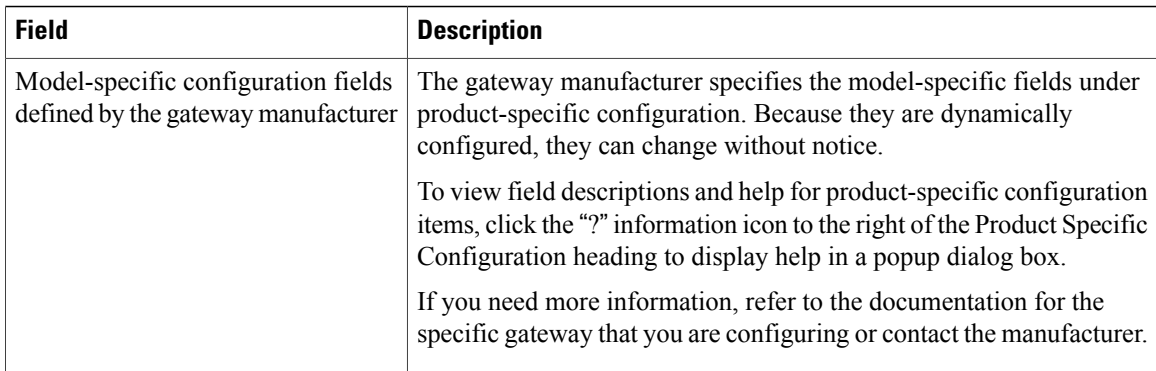

## <span id="page-27-0"></span>**Digital Access T1 Trunks on Cisco VG200 Gateway Template Field Descriptions**

The following table provides detailed field descriptions for adding or updating values for the T1 CAS trunks on a Cisco VG200 gateway.

Some fields display the values that were configured in Cisco Unified Communications Manager Administration.

In the BAT user interface, field names that have an asterisk require an entry. Consider an entry in fields without an asterisk as optional.

| <b>Field</b>   | <b>Description</b>                                                                                                    |
|----------------|----------------------------------------------------------------------------------------------------|
| End-Point Name | For VG200 gateways, this display-only field contains a string that Cisco<br>Unified Communications Manager generates that uniquely identifies the<br>VG200 digital interface.                                                                                                    |
|                | For example:                                                                                                    |
|                | S1/DS1-0@VG200-2                                                                                                    |
|                | S1 indicates slot 1, DS1-0 designates the digital interface, and @VG200-2<br>designates the VG200 template name.                                                                                                    |
| Description    | Enter a description that clarifies the purpose of the device. The<br>description can include up to 50 characters in any language, but it cannot<br>include double-quotes ("), percentage sign $(*)$ , ampersand $(\&)$ , back-slash<br>$(\setminus)$ , or angle brackets $(\leq)$ . |
| Device Pool    | From the drop-down list box, choose the appropriate device pool.                                                                                                    |
|                | The device pool specifies a collection of properties for this device<br>including Communications Manager Group, Date/Time Group, Region,<br>and Calling Search Space for auto-registration of devices.                                                                              |

**Table 6: Digital Access T1 (T1-CAS) Configuration Settings**

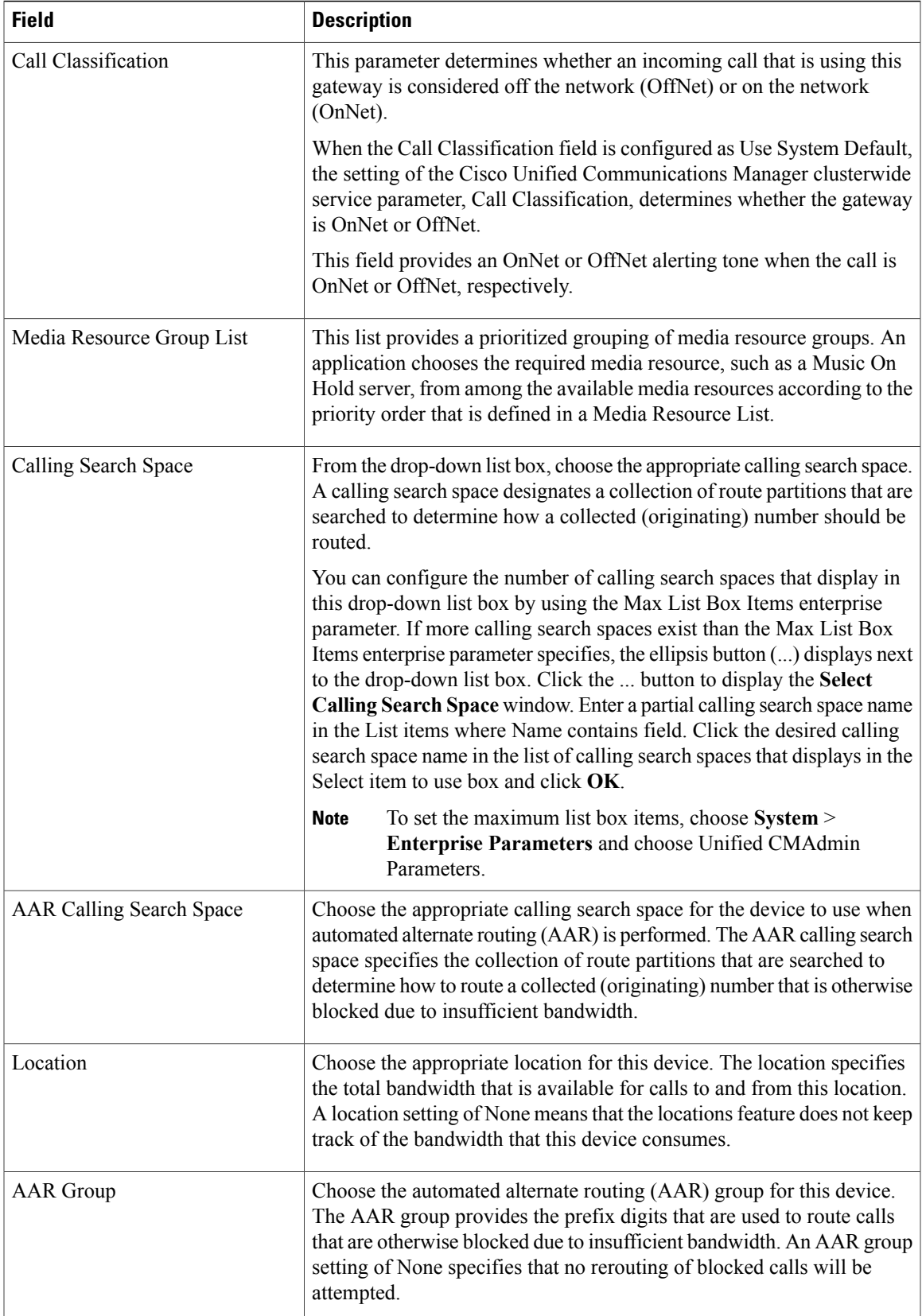

T

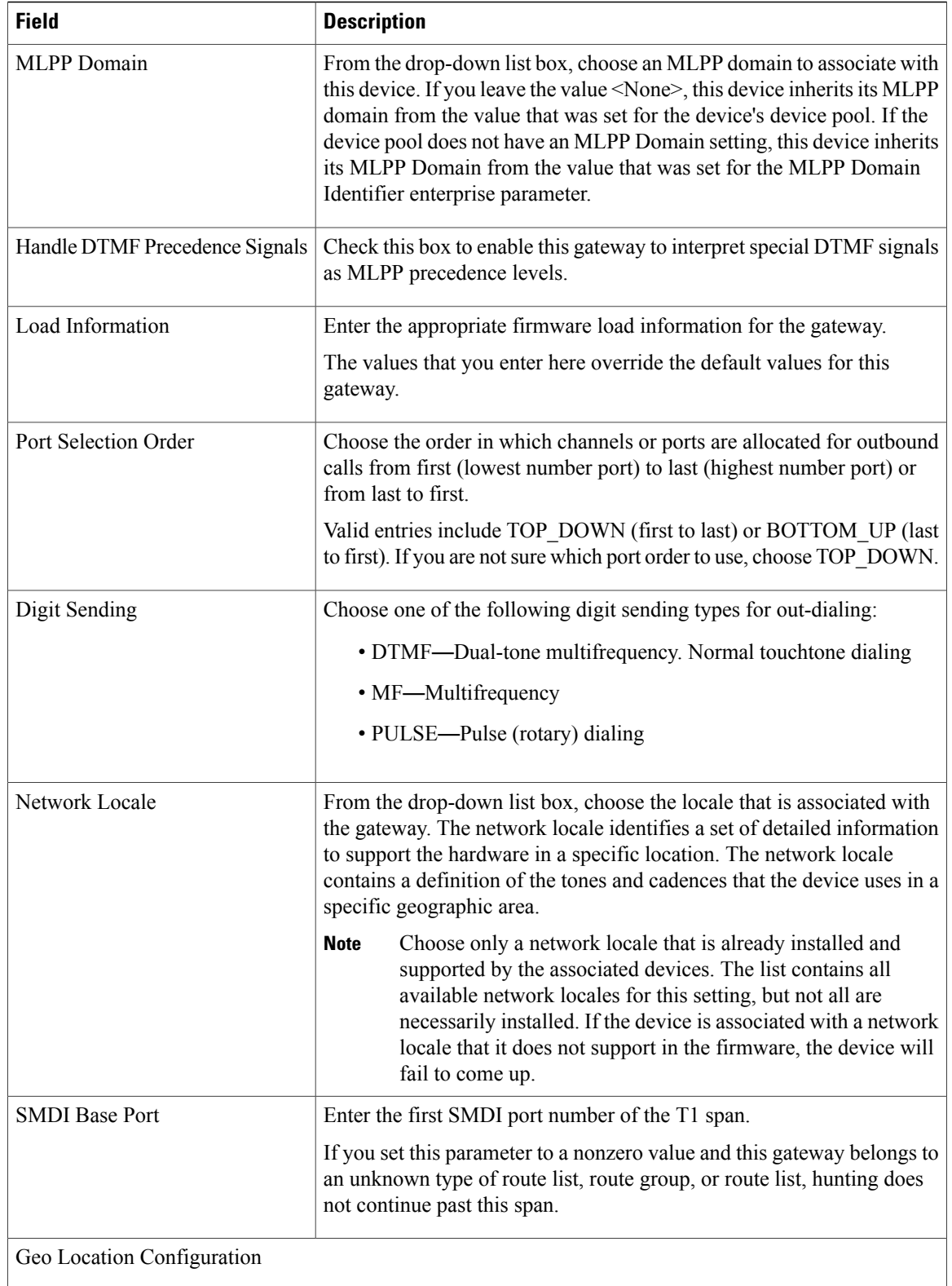

Г

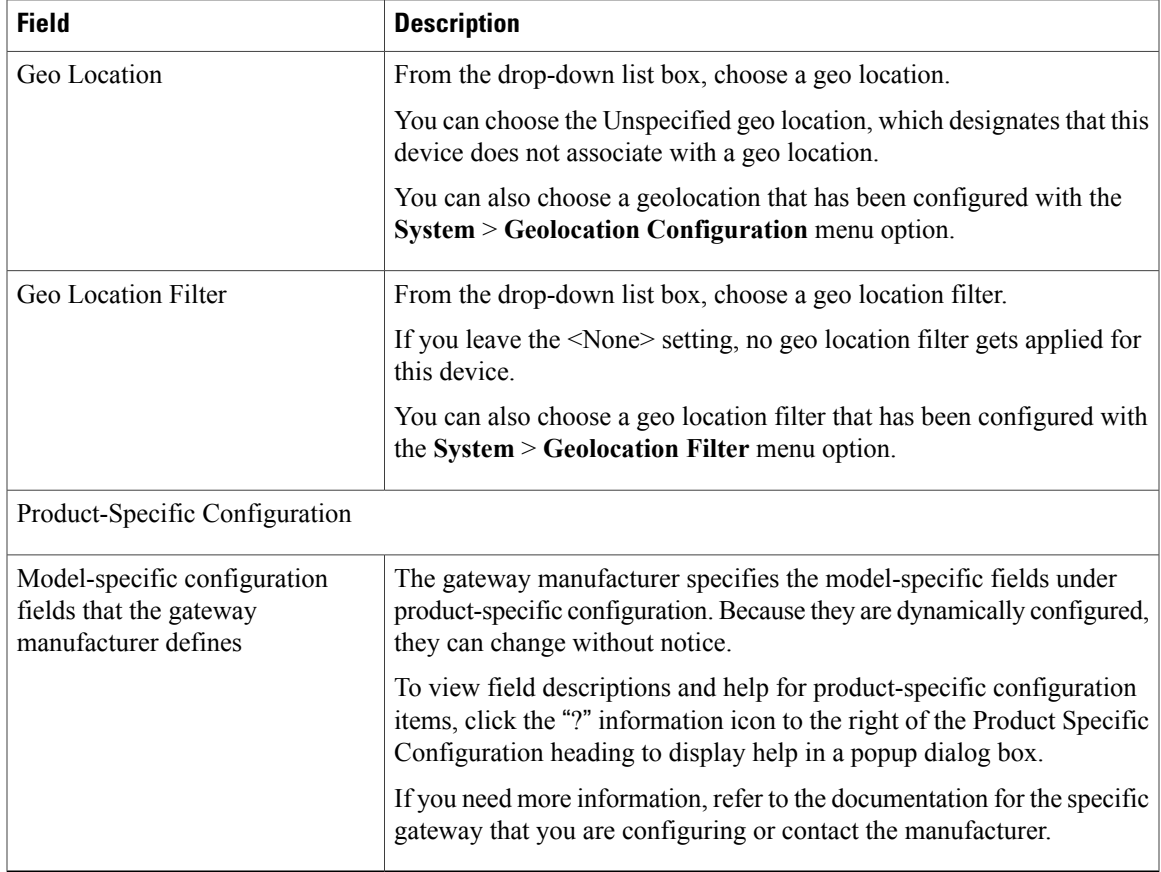

## <span id="page-30-0"></span>**T1 PRI or E1 PRI Trunks on Cisco VG200 Gateway Template Field Descriptions**

The following table provides field descriptions for adding or updating values for T1 PRI or E1 PRI trunks on a Cisco VG200 gateway.

Some fields display the values that were configured in Cisco Unified Communications Manager Administration.

In the BAT user interface, field names that have an asterisk require an entry. Consider an entry in fields without an asterisk as optional.

#### **Table 7: Field Descriptions for T1 PRI or E1 PRI Trunks**

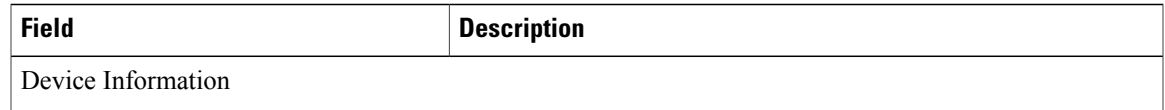

T

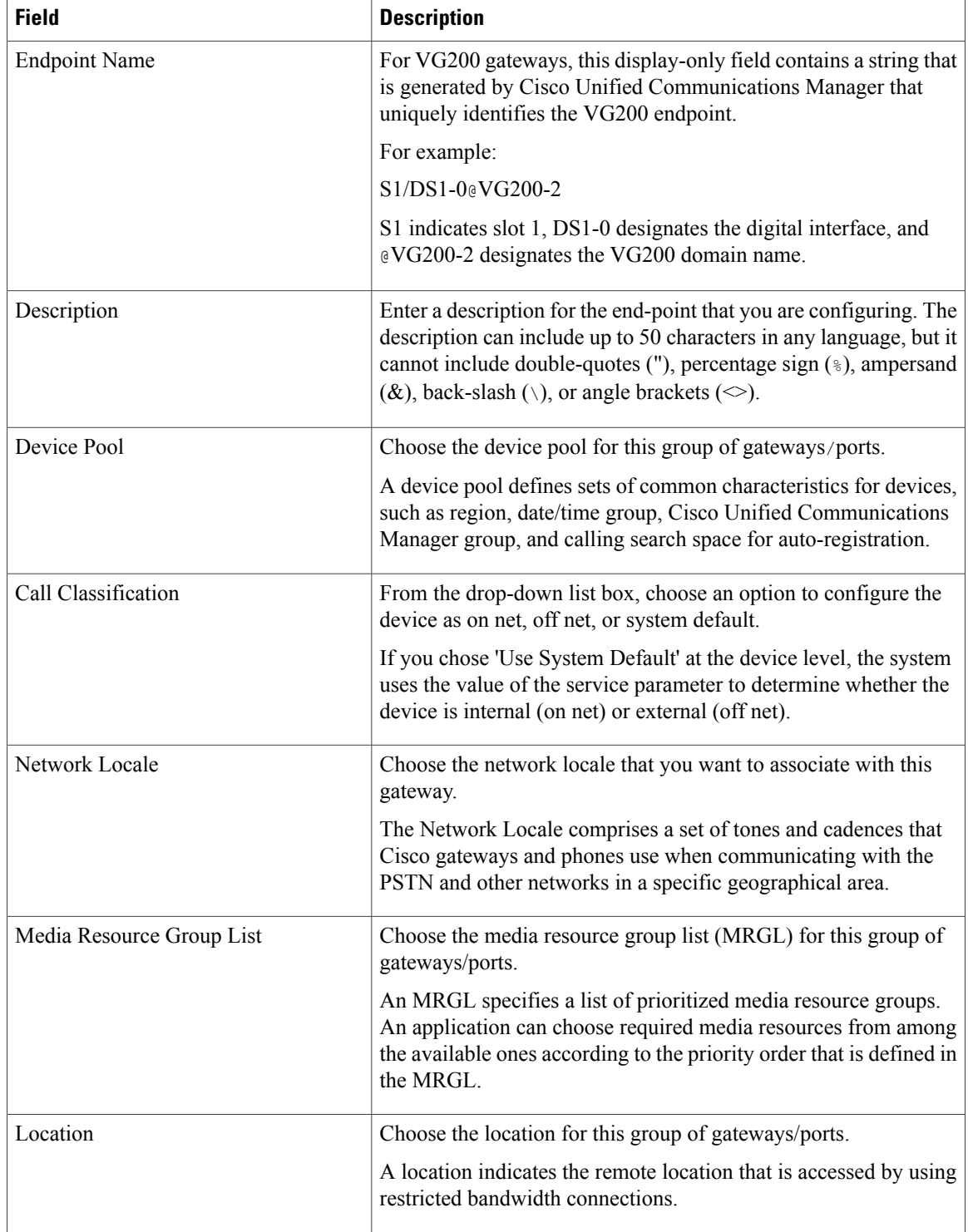

 $\overline{\phantom{a}}$ 

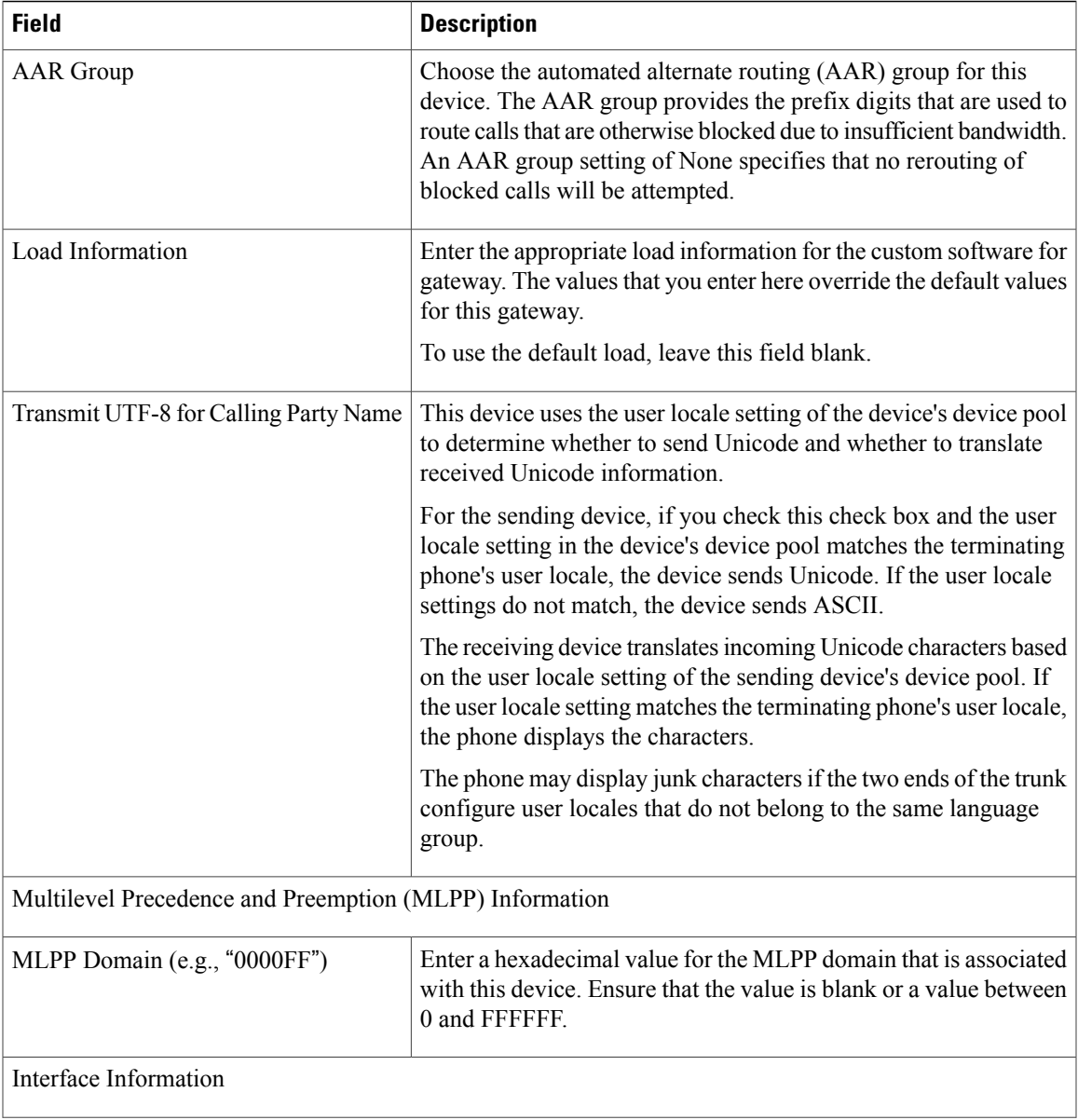

T

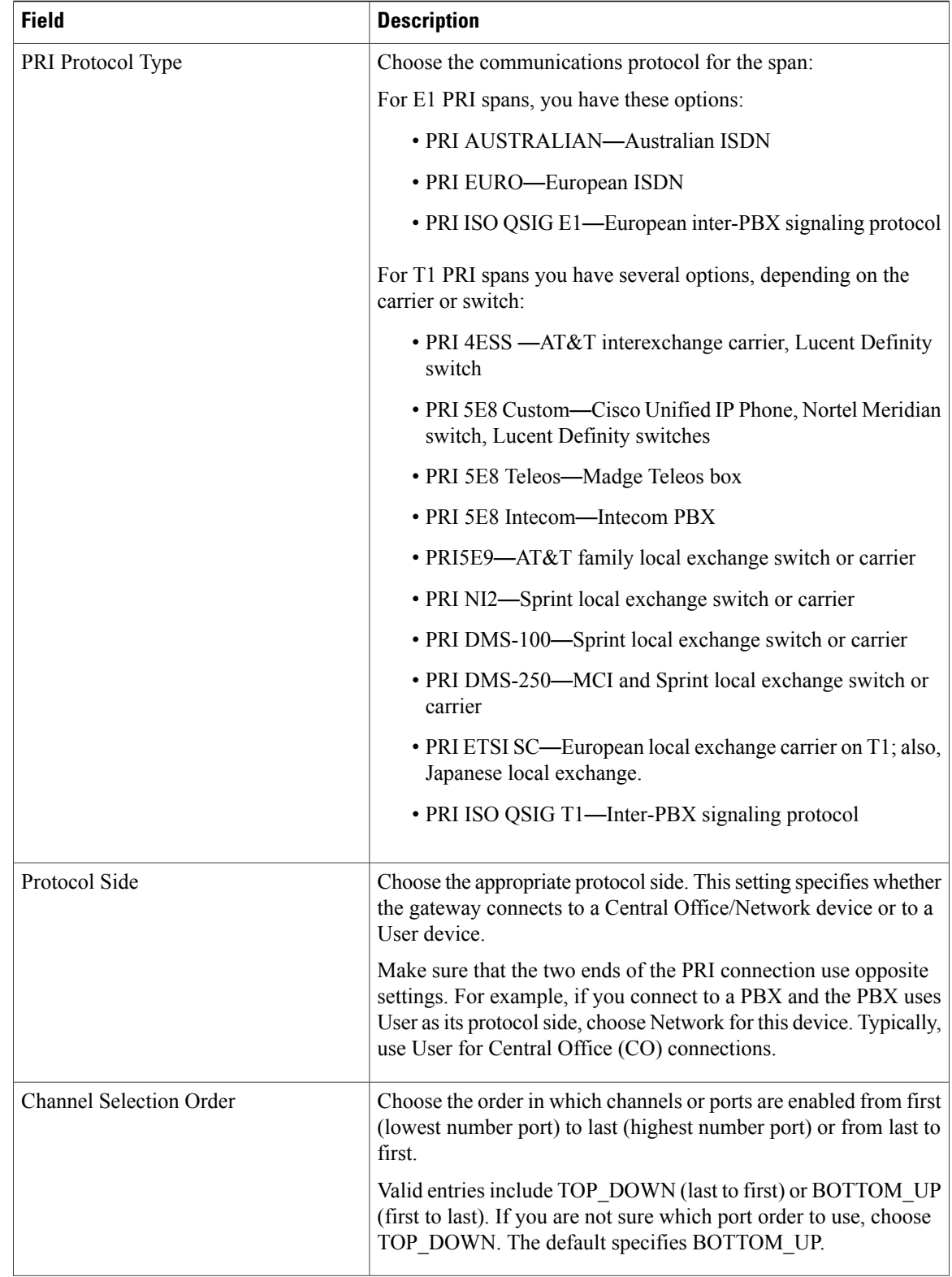

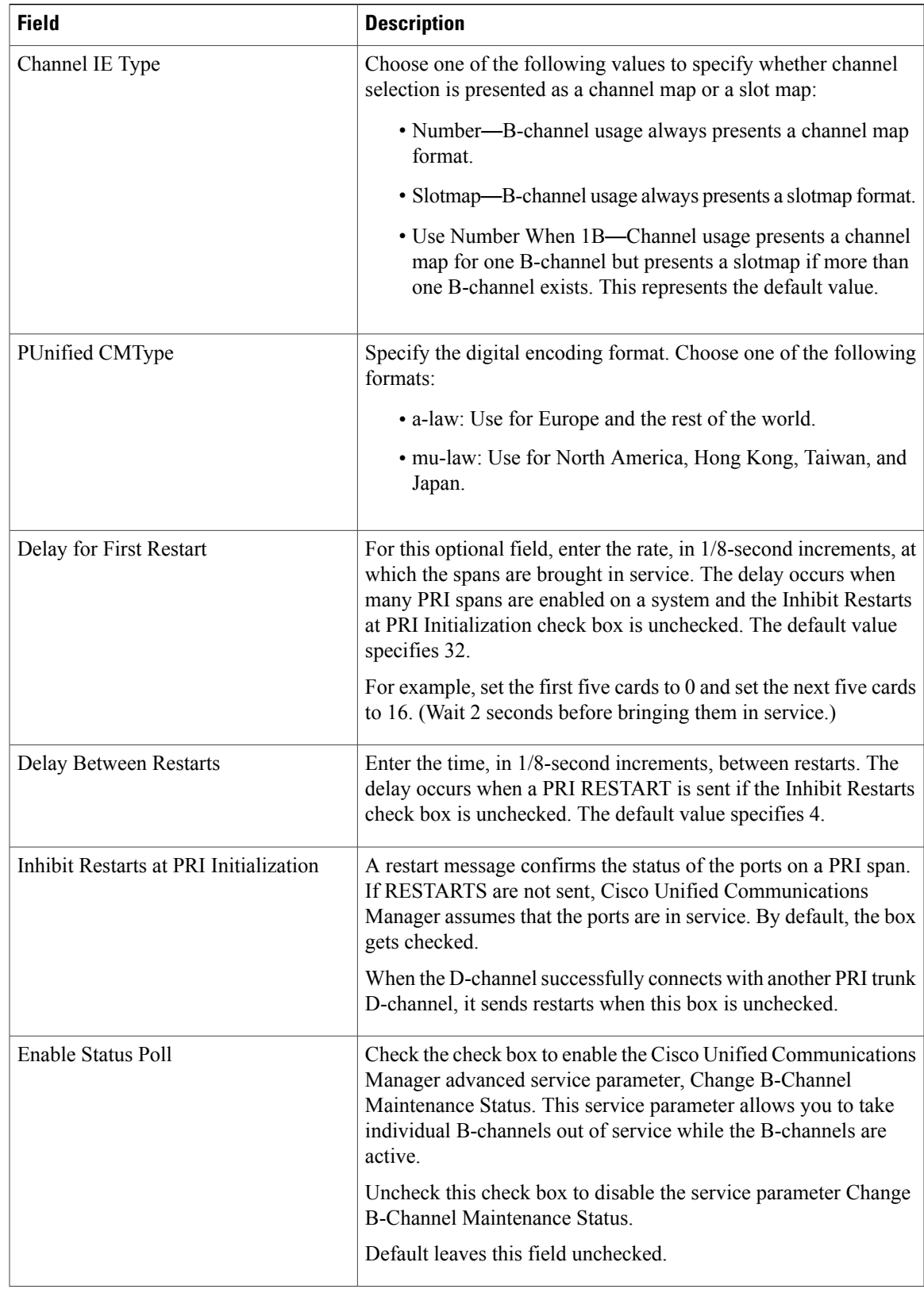

T

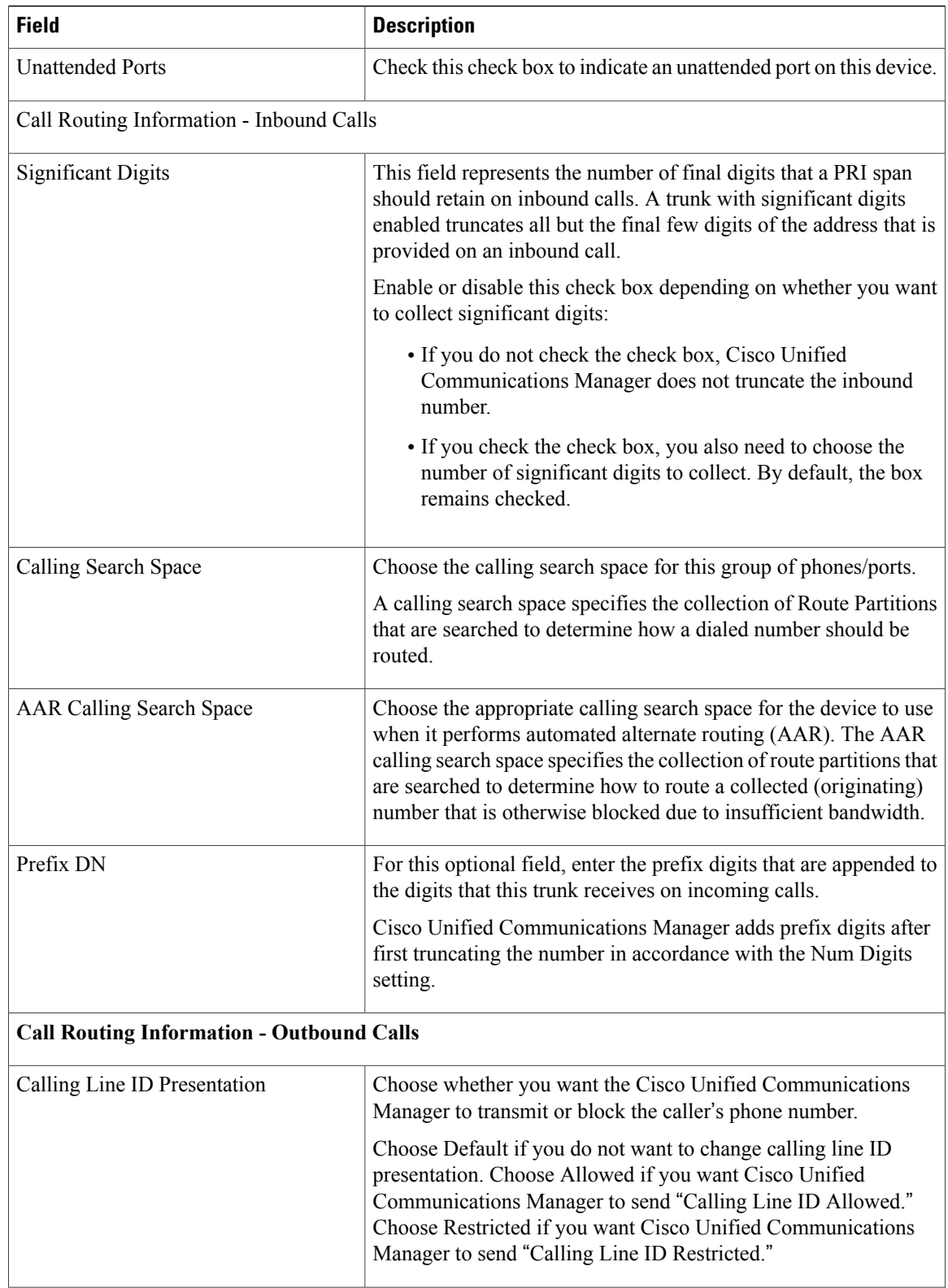

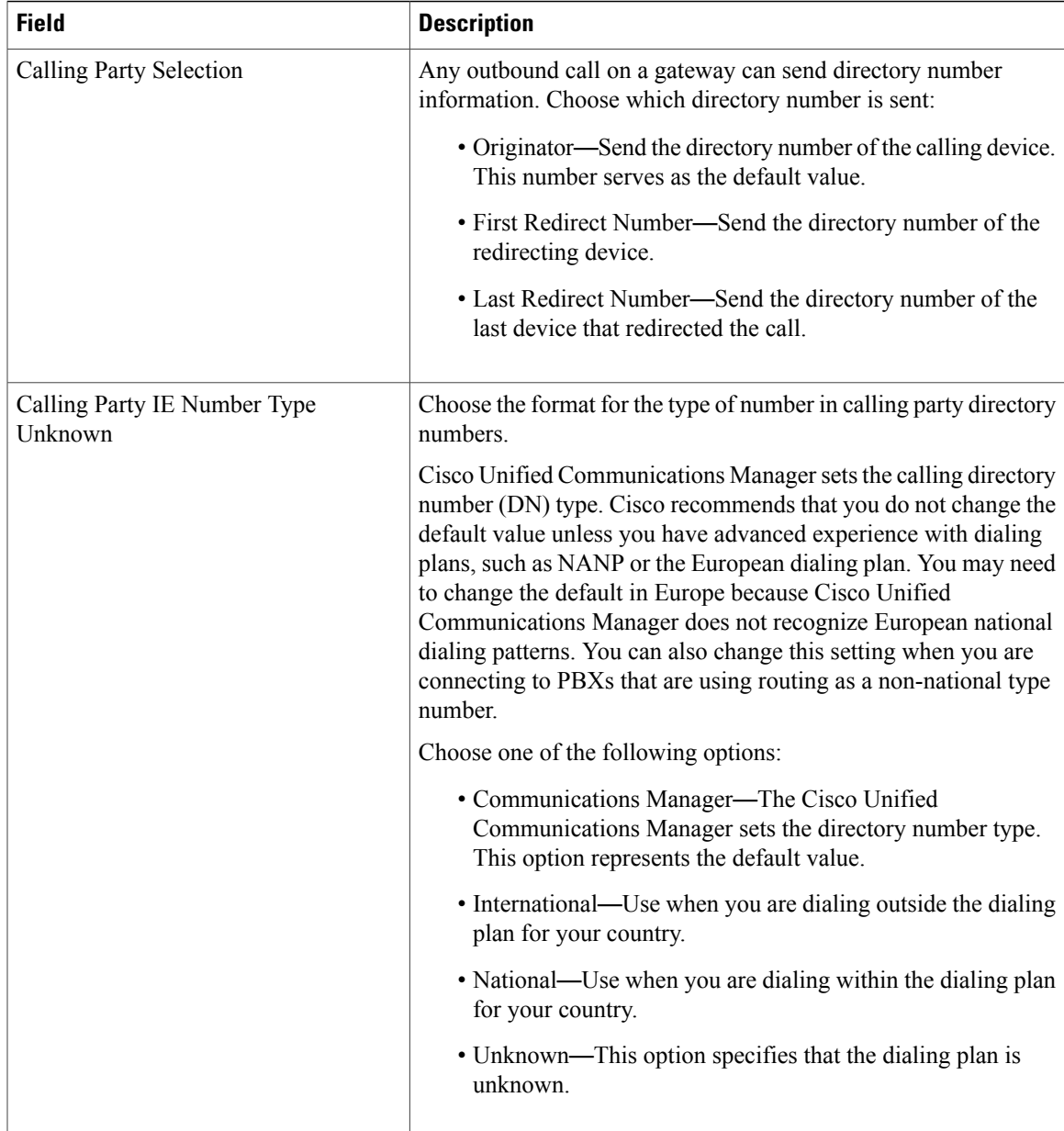

T

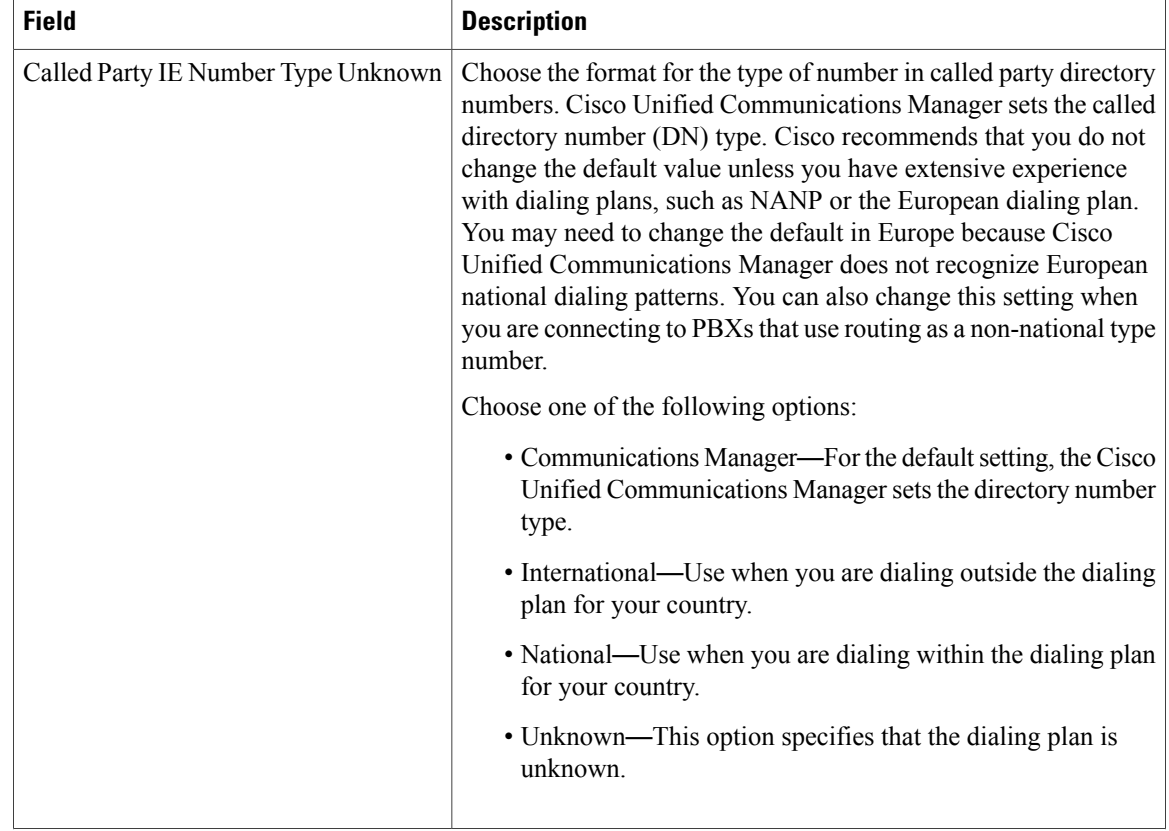

 $\overline{\phantom{a}}$ 

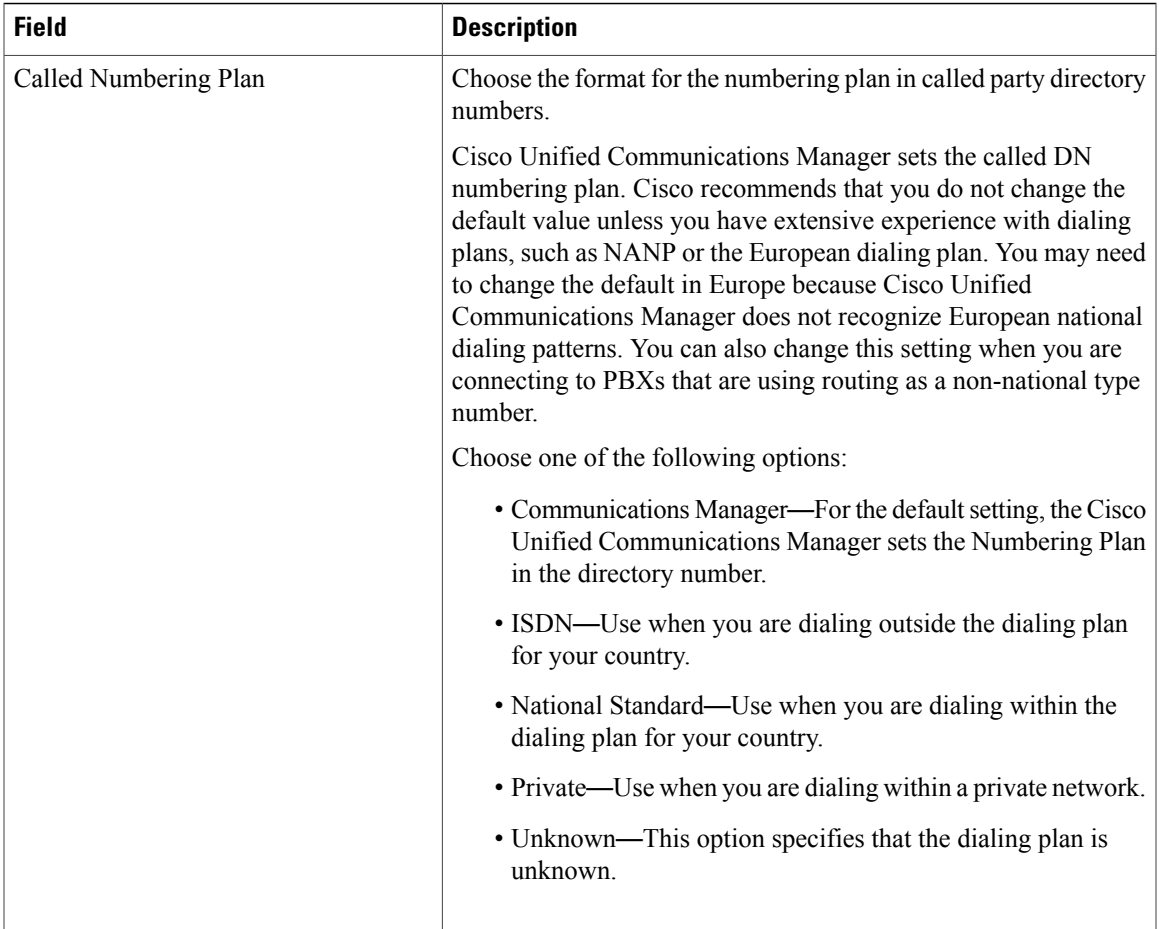

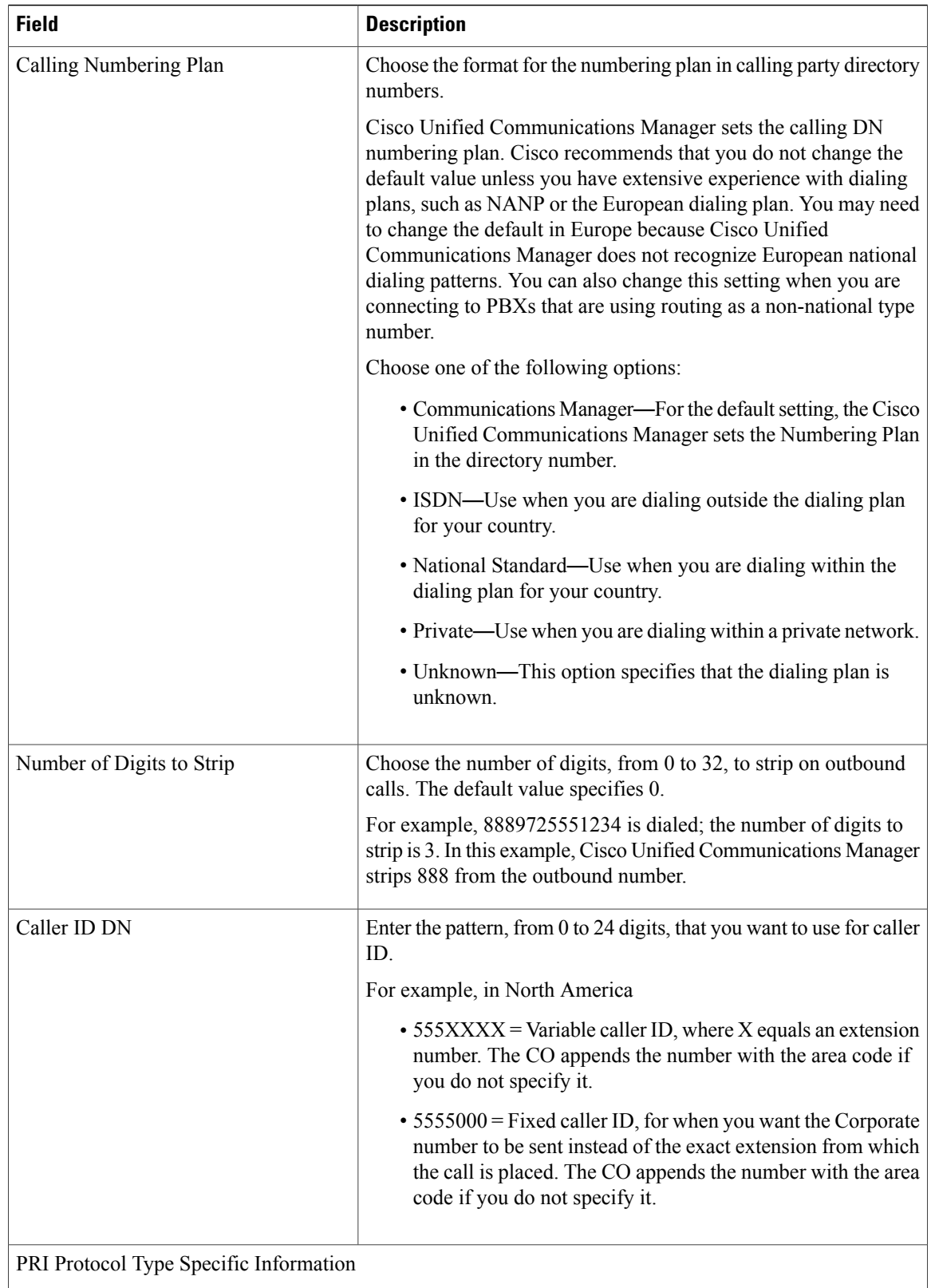

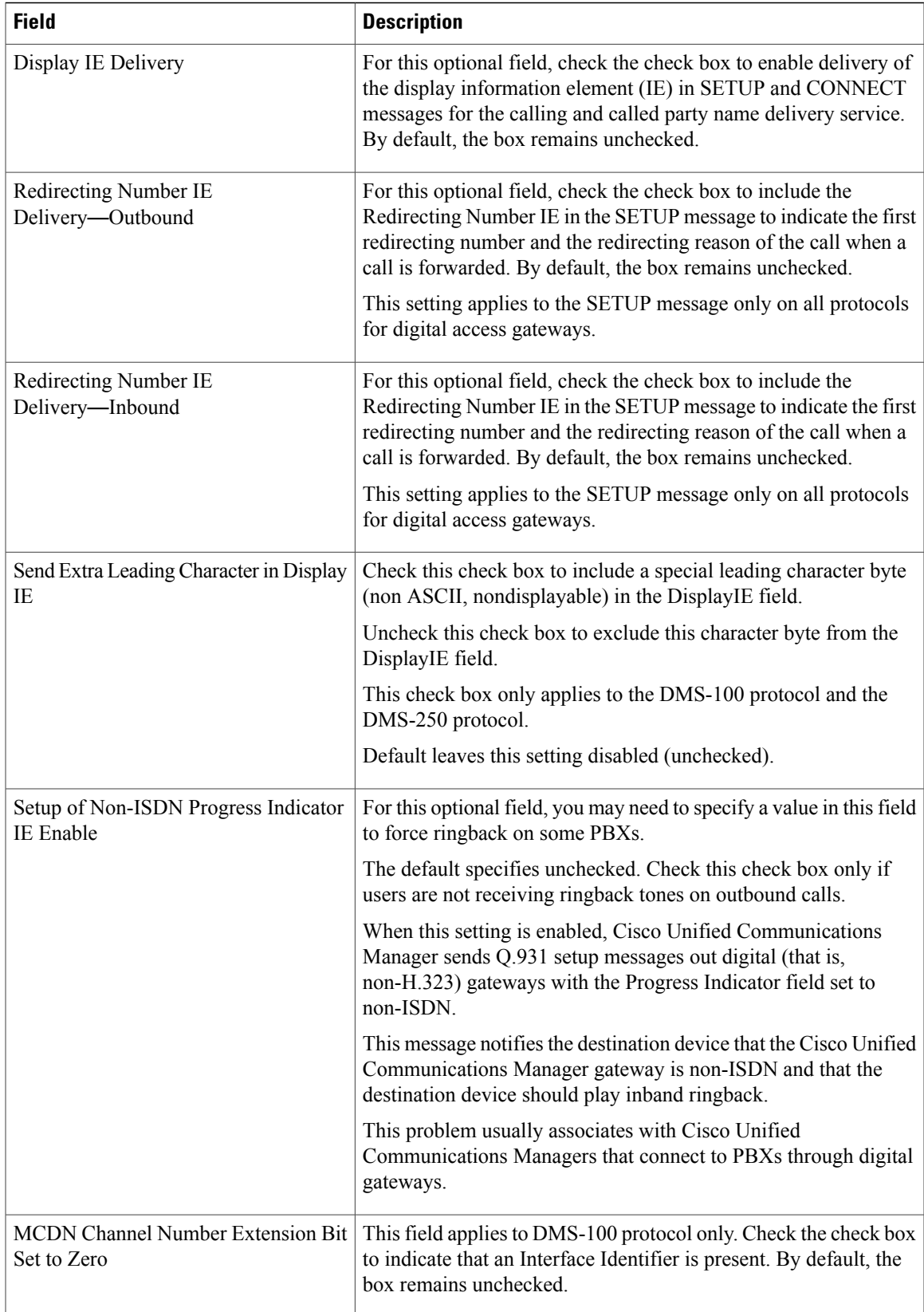

T

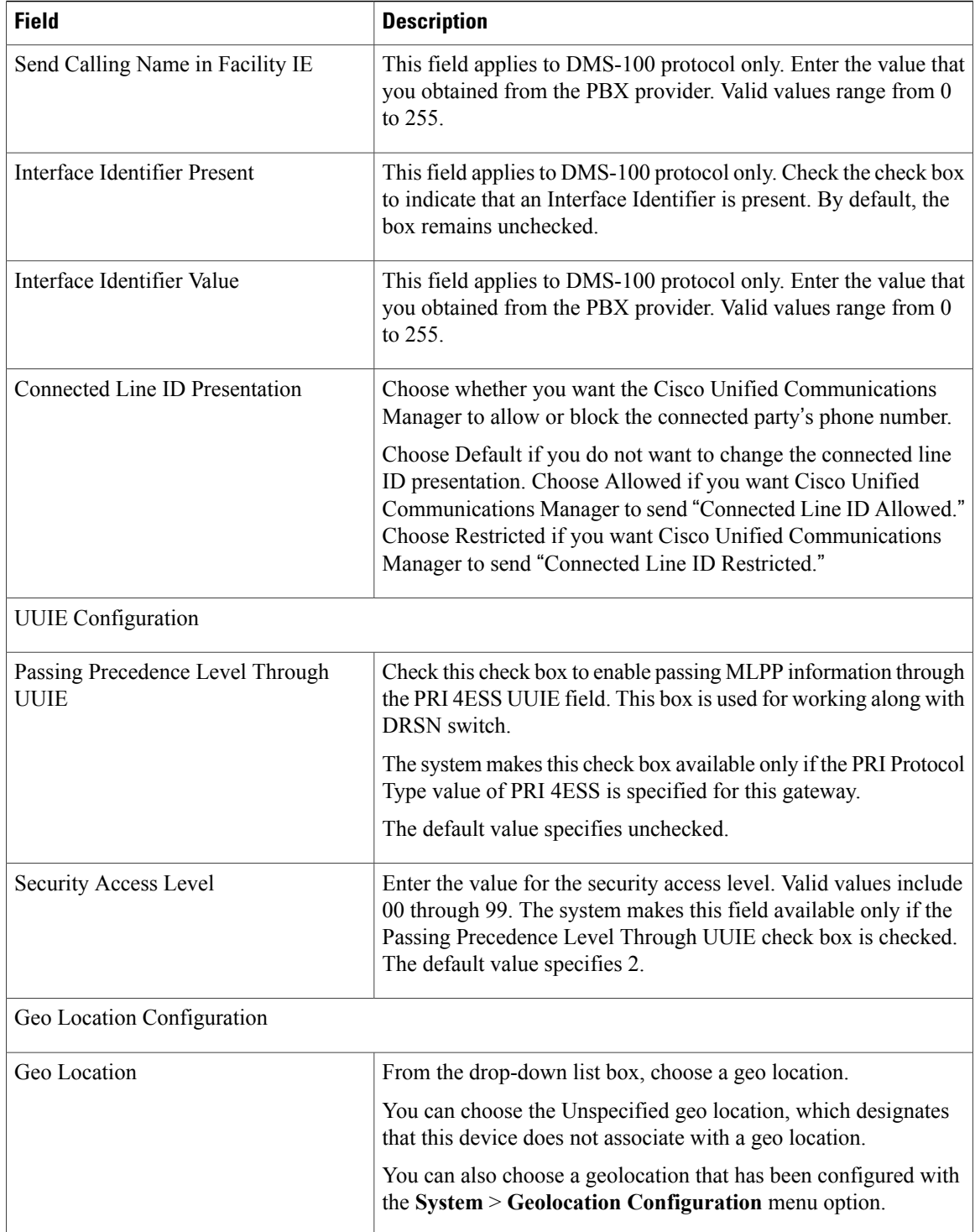

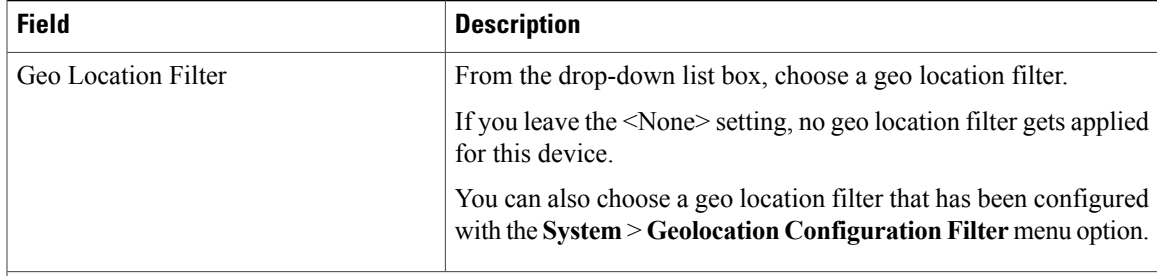

Product-Specific Configuration

The gateway manufacturer specifies the model-specific fields under product-specific configuration. To view field descriptions and help for product-specific configuration items, click the "?" information icon to the right of the Product Specific Configuration heading to display help in a popup window. If you need more information, refer to the documentation for the specific gateway that you are configuring.

# <span id="page-42-0"></span>**Port Configuration Settings**

Detailed field descriptions are available for all port types and Cisco-supported gateway configuration settings.

#### **Related Topics**

POTS Port [Configuration](#page-42-1) Settings, on page 43 E and M Ports for Digital Access T1 Field [Descriptions](#page-44-0), on page 45 Gateway [Configuration](#page-14-0) Settings, on page 15 Topics Related to Gateway [Configuration](#page-46-0) Settings, on page 47

### <span id="page-42-1"></span>**POTS Port Configuration Settings**

The following table describes the POTS port configuration settings.

**Table 8: POTS Port Configuration Settings**

| <b>Field</b>                                       | <b>Description</b>                                                                                                    |
|----------------------------------------------------|----------------------------------------------------------------------------------------------------|
| Port Type                                          | From the <b>Port Type</b> drop-down list box, choose POTS.                                                                                                    |
| Beginning Port Number<br><b>Ending Port Number</b> | Choose whether you want to add and configure all available ports, a single<br>port, or a range of ports by setting values for the Beginning Port Number<br>and Ending Port Number fields: |
|                                                    | • To specify a range of ports, choose appropriate values for Beginning<br>Port Number and Ending Port Number.                                                                             |
|                                                    | • To create a single port, choose the same number in the Beginning<br>Port Number and Ending Port Number fields.                                                                          |
|                                                    | • To add all available ports, choose All Ports for both the Beginning<br>Port Number and Ending Port Number fields.                                                                       |

T

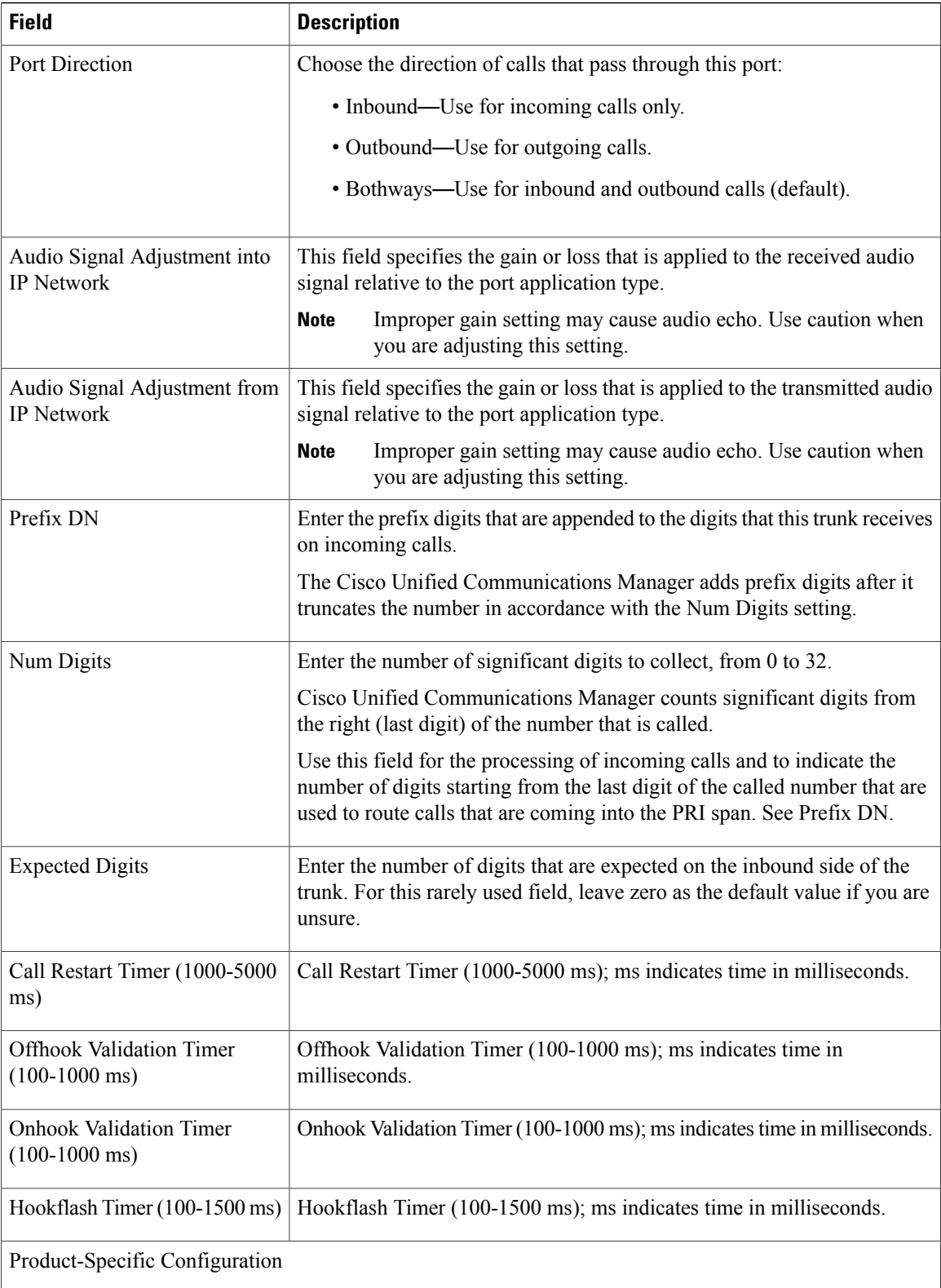

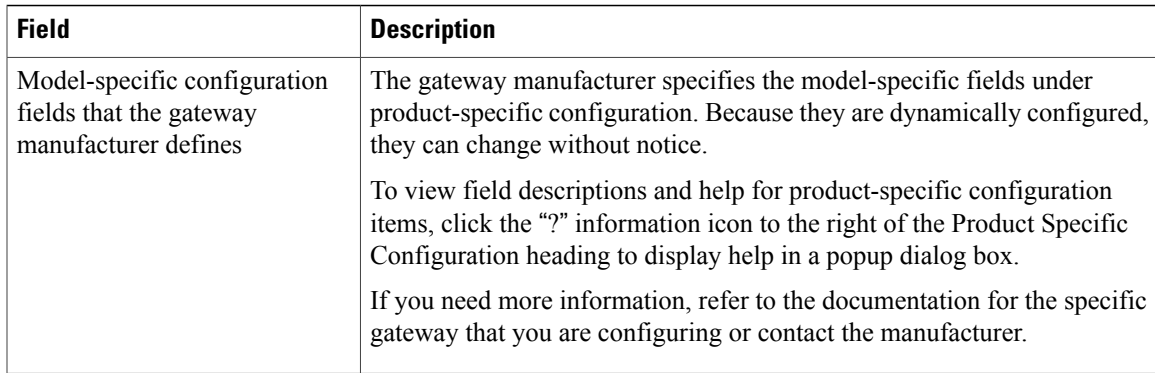

## <span id="page-44-0"></span>**E and M Ports for Digital Access T1 Field Descriptions**

Use the following field descriptions when you are adding or updating values for E&M ports for the T1 CAS trunks on a Cisco VG200 gateway.

Some fields display the values that were configured in Cisco Unified Communications Manager Administration.

In the BAT user interface, field names that have an asterisk require an entry. Consider an entry in fields without an asterisk as optional.

The following table describes the E  $\&$  M port configuration settings.

| <b>Field</b>                                       | <b>Description</b>                                                                                                    |
|----------------------------------------------------|----------------------------------------------------------------------------------------------------|
| Port Type                                          | From the Port Type drop-down list box, choose EANDM.                                                                                                    |
| Beginning Port Number<br><b>Ending Port Number</b> | Choose whether you want to add and configure all available ports, a single<br>port, or a range of ports by setting values for the Beginning Port Number<br>and Ending Port Number fields: |
|                                                    | • To specify a range of ports, choose appropriate values for Beginning<br>Port Number and Ending Port Number.                                                                             |
|                                                    | • To create a single port, choose the same number in the Beginning<br>Port Number and Ending Port Number fields.                                                                          |
|                                                    | • To add all available ports, choose All Ports for both the Beginning<br>Port Number and Ending Port Number fields.                                                                       |
| <b>Port Details</b>                                |                                                                                                    |
| Port Direction                                     | Choose the direction of calls that pass through this port:                                                                                                    |
|                                                    | • Inbound—Use for incoming calls only.                                                                                                    |
|                                                    | • Outbound—Use for outgoing calls.                                                                                                    |
|                                                    | • Both Ways—Use for inbound and outbound calls.                                                                                                    |

**Table 9: E and M Port Configuration Settings**

I

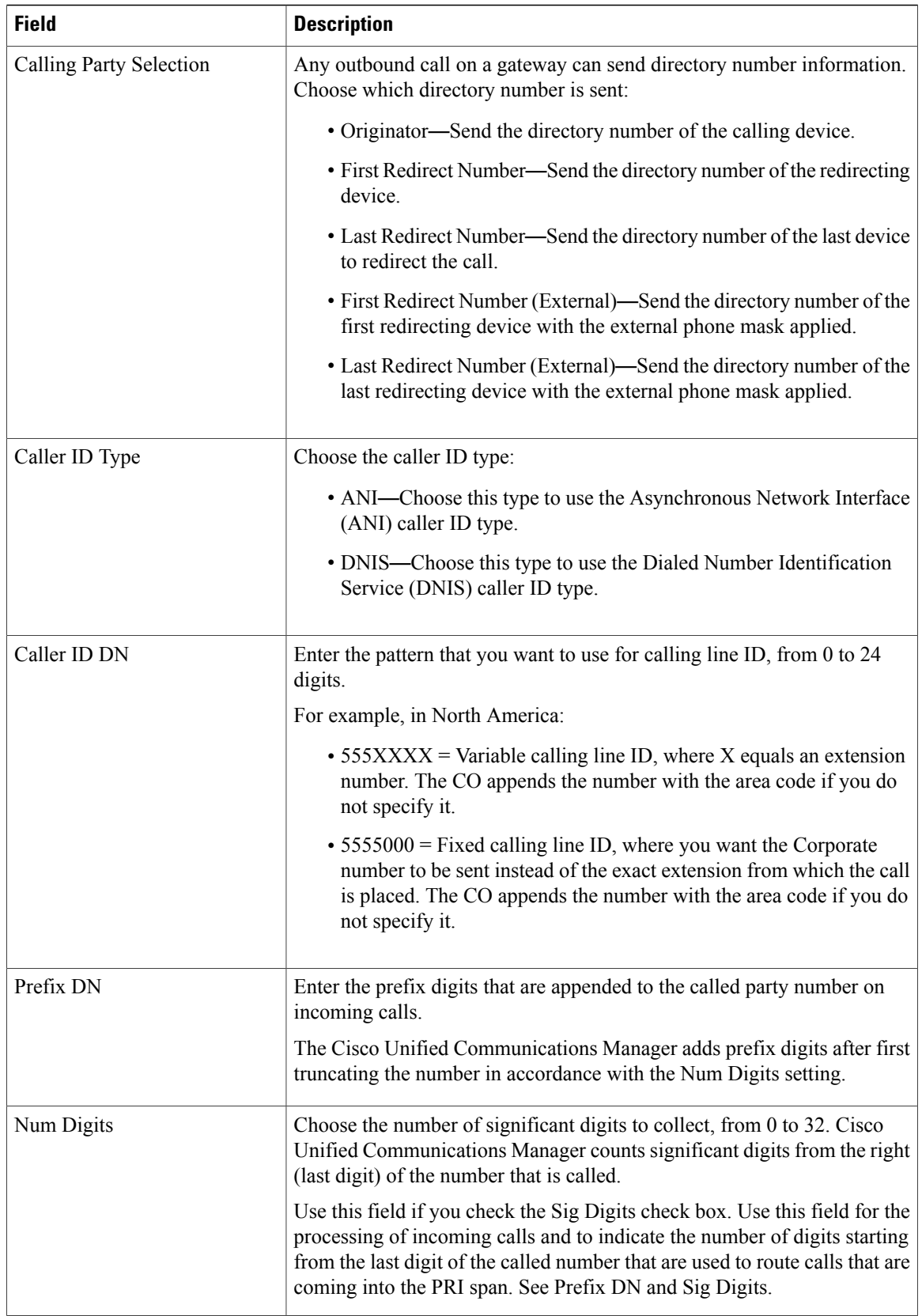

Г

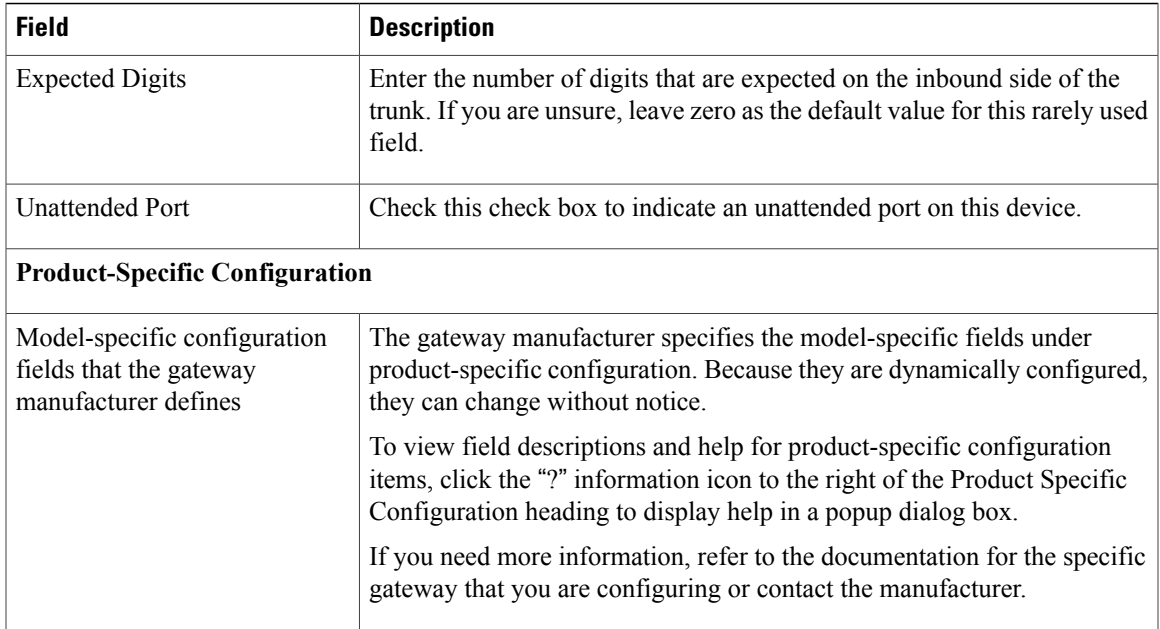

# <span id="page-46-0"></span>**Topics Related to Gateway Configuration Settings**

- Cisco Gateway [Additions,](#page-0-0) on page 1
- Find Gateway [Template](#page-3-0), on page 4
- Add or Edit Gateway [Template,](#page-4-0) on page 5
- Gateway [Configuration](#page-14-0) Settings, on page 15
- Port [Configuration](#page-42-0) Settings, on page 43
- Delete Cisco [Gateway](CUCM_BK_B4FA1139_00_bulk-administration-guide_1151_chapter_0110011.pdf#unique_341) Records Using Query
- [Generate](CUCM_BK_B4FA1139_00_bulk-administration-guide_1151_chapter_0110100.pdf#unique_342) Cisco Gateway Reports

I